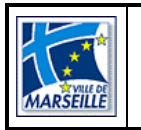

# **Allô Mairie**

# **Logiciel de Gestion des Appels**

# **Manuel d'utilisation Service**

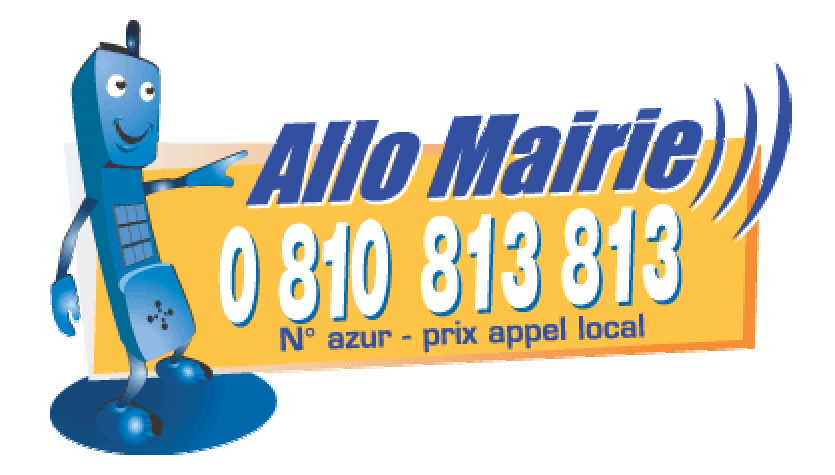

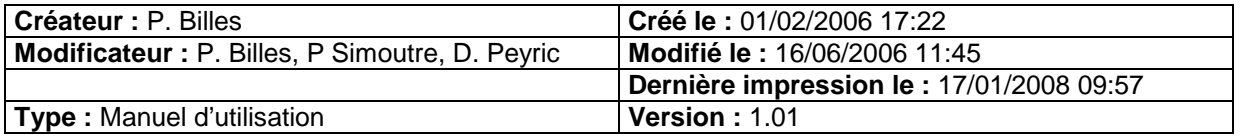

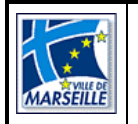

## **SOMMAIRE**

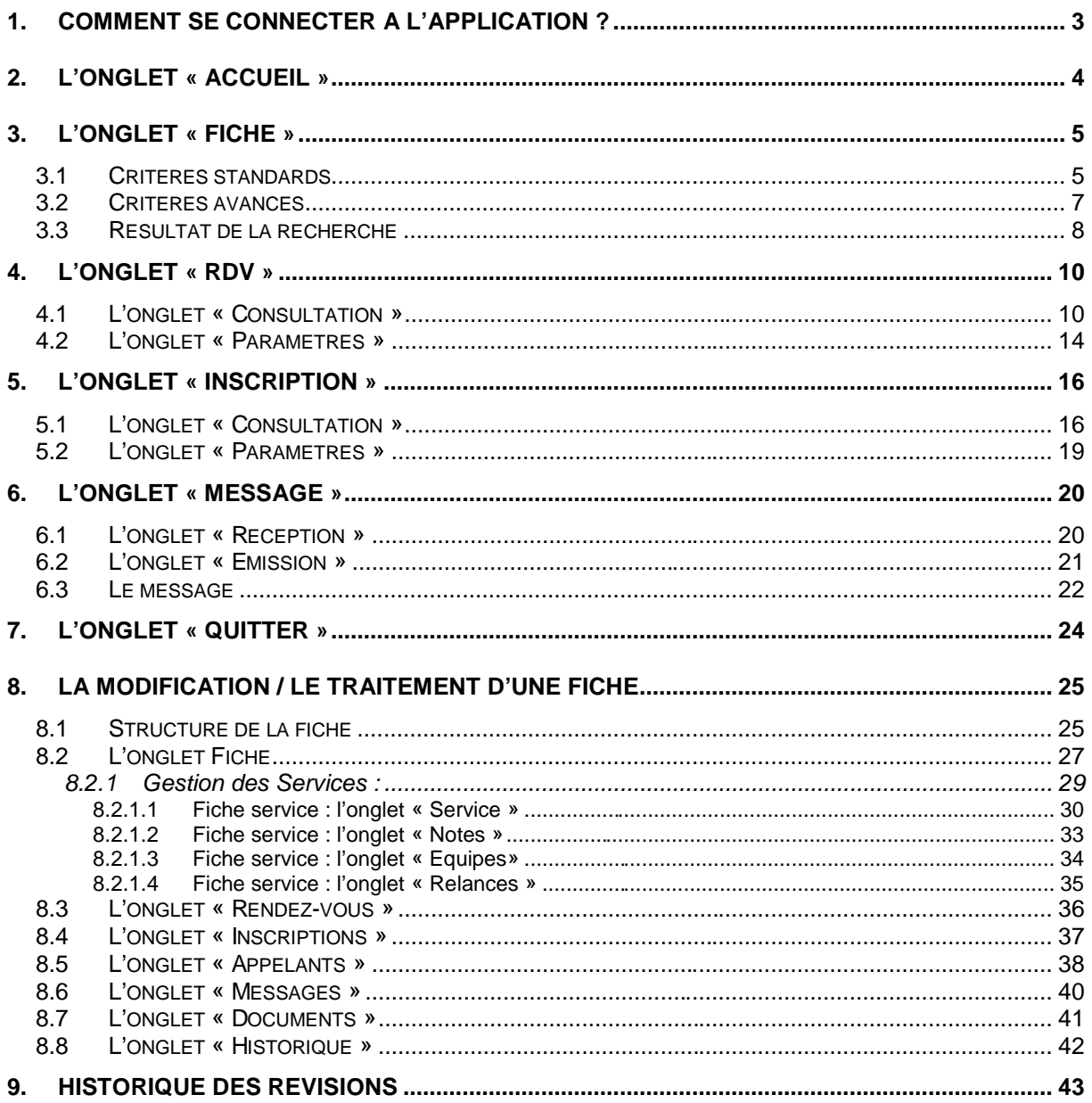

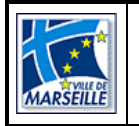

### 1. Comment se connecter à l'application ?

L'application s'exécutant en environnement « intranet », il faut donc ouvrir un navigateur (Microsoft Internet Explorer 6 sur PC ou FireFox 1.5 ou supérieur sur Mac et PC) et taper l'adresse de l'application (ex : http://intranet/allomairie).

L'écran suivant apparaît :

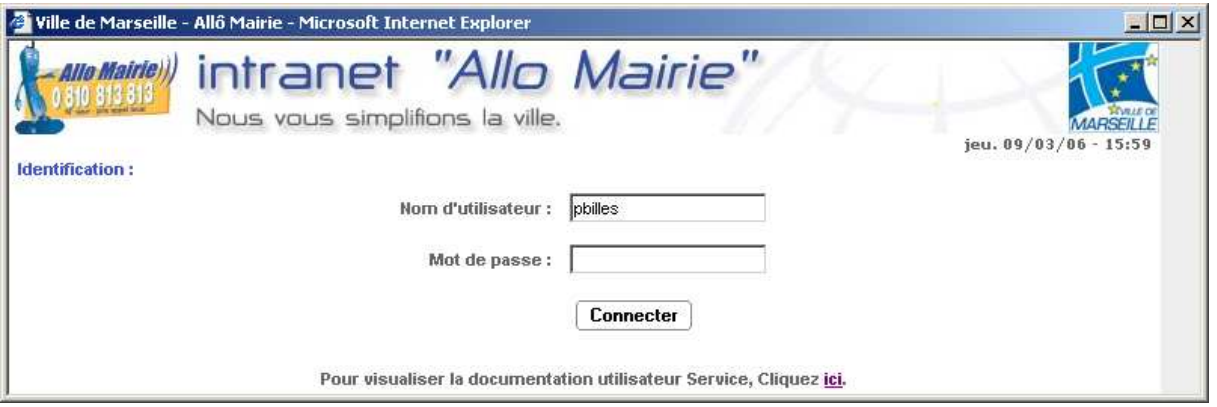

L'utilisateur saisit ensuite dans la zone « Nom d'utilisateur » son login (compte utilisateur Windows) la première fois (par la suite, la zone sera remplie automatiquement avec le login du dernier utilisateur connecté sur l'ordinateur).

Puis saisir le mot de passe (fourni avec le compte utilisateur Windows) dans la zone « Mot de passe » et cliquer sur le bouton **Connecter** 

Dans le cas où le serveur de mots de passe est inactif, on peut utiliser le mot de passe secondaire.

Un lien est disponible permettant de consulter le manuel d'utilisation de l'application avant même de se connecter.

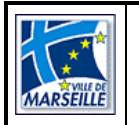

## 2. L'onglet « Accueil »

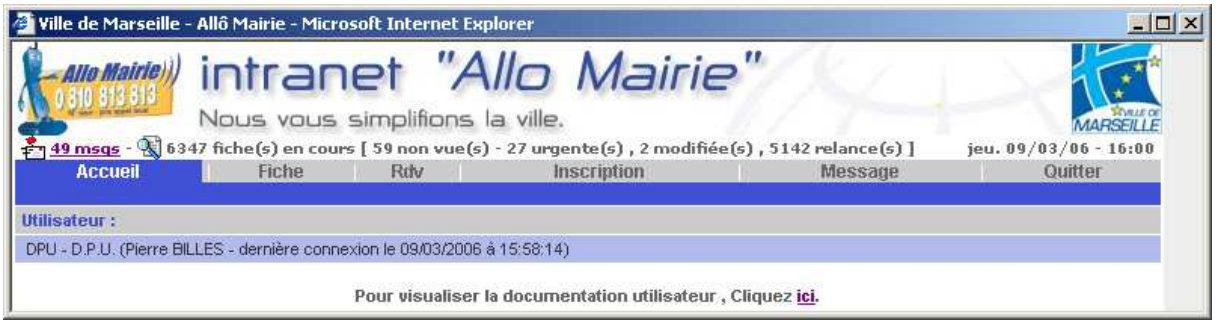

Le menu de l'application variera en fonction du service auquel il est rattaché (ex : un service peut avoir des agendas et le menu « Agenda » sera visible).

Dans le bandeau supérieur est affiché :

- le nombre de messages en attente (actualisation toutes les minutes) sous forme de lien, ce qui permettra d'accéder directement à la messagerie en réception en cliquant dessus (un signal sonore signalera que des messages sont en attente au démarrage ou lors d'une arrivée d'un nouveau message).
- le nombre de fiches actuellement en cours (sans rendez-vous ni inscription)
- les nouvelles interventions « non vues » sur le nombre d'interventions en cours (fiches non encore ouvertes ne portant pas sur des rendez-vous ou des inscriptions)
- le nombre d'interventions « urgentes » sur ce nombre d'interventions « non vues » (un signal sonore le préviendra s'il y a des interventions urgentes).
- les fiches modifiées déjà vues par le service
- les interventions en cours ayant des relances non exécutées (un signal sonore le préviendra).

Chacune de ces informations représentées sous forme de lien hypertexte permettra d'accéder directement à la liste des interventions associées en cliquant dessus.

L'utilisateur pourra visualiser ses caractéristiques personnelles (pseudo, nom, prénom, dernière connexion et profils).

Un lien est disponible permettant à l'utilisateur de consulter à tout moment le manuel d'utilisation de l'application.

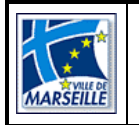

### 3. L'onglet « Fiche »

Le résultat de la recherche est toujours affiché sous forme de liste.

Le service a la possibilité d'effectuer une recherche uniquement sur les fiches (critères classiques et critères avancés) qui lui sont attribuées.

**Les « Critères standards » et les « Critères avancés» sont cumulés pour la recherche.** 

#### **3.1 Critères standards**

Il permet de réaliser une recherche sur les informations de recherche utilisées fréquemment par le service.

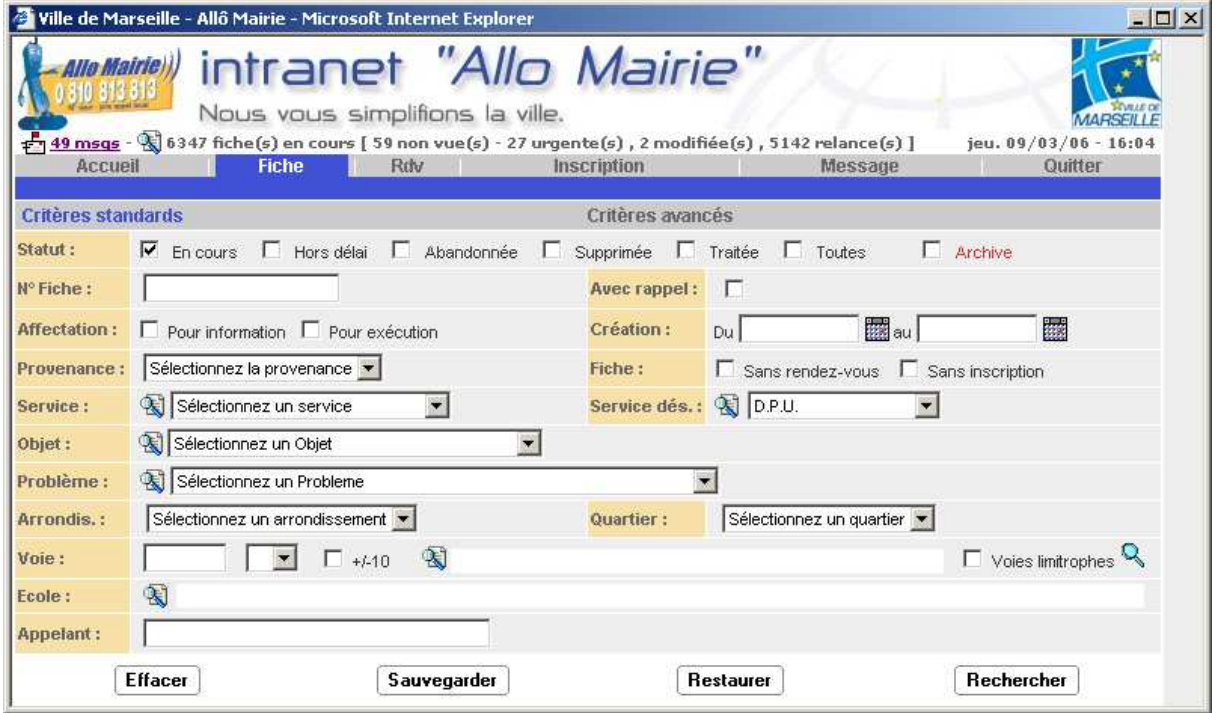

Rechercher Sélectionnez un des critères disponibles et cliquez sur le bouton pour lancer la recherche.

Le bouton LEffacer permet de vider l'ensemble des critères afin de pouvoir établir une nouvelle sélection.

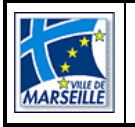

Le bouton  $\lfloor$  Sauvegarder  $\rfloor$  permet de stocker en mémoire les critères sélectionnés afin de pouvoir les réutiliser. Les critères seront perdus lors d'une nouvelle sauvegarde ou après avoir quitté l'application.

Le bouton  $\frac{[{\text{Res}} \cdot \text{Lip}]}{[{\text{Res}} \cdot \text{Lip}]}$  permet de récupérer les critères stockés en mémoire.

#### **Informations sur les critères :**

- La recherche, sur les zones « N° Fiche » et « Appelant », fonctionne sur le mode « contient » mais on peut rajouter le caractère générique de remplacement (« % ») à l'intérieur du texte saisi,
- La zone « Avec rappel » permettra au service de retrouver les fiches que les services désignés souhaitent suivre avec plus d'attention,
- La zone « Objet » est filtrée par rapport au service sélectionné (le service n'est pas pris en compte dans la recherche, ce n'est qu'une aide à la décision pour trouver un objet),
- La zone « Problème » est filtrée par rapport à l'objet sélectionné,
- Les voies limitrophes sont calculées par rapport au référentiel des voies (voies de départ et d'arrivée de chaque tronçon de voie),
- La zone « Quartier » est filtrée selon la zone « Arrondissement » si l'arrondissement est sélectionné.
- La zone « Service désigné » : si le service n'a pas de fils associé alors le service de l'utilisateur est obligatoirement sélectionné sinon la liste est constituée d'une option permettant de sélectionner tous les services (lui et fils), son service et les services dont il est le père,
- La zone « Appelant » : la recherche sur un appelant ne pourra se faire que sur les fiches où le service est autorisé à visualiser l'appelant (en fonction du paramétrage effectué pour chaque nomenclature).

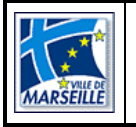

### **3.2 Critères avancés**

Cet écran permet de réaliser une recherche sur les informations les moins utilisées.

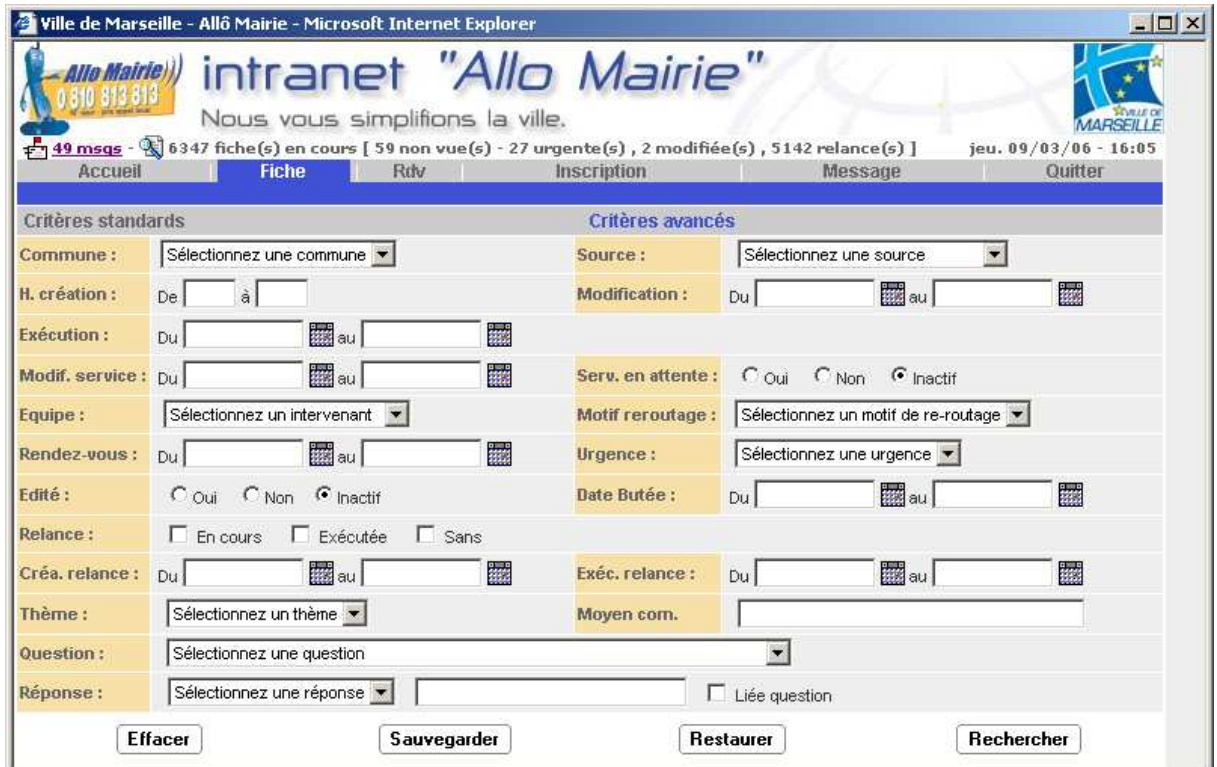

Le fonctionnement des boutons est identique à la recherche sur « Critères standards ».

#### **Informations sur les critères :**

- La zone « Exécution » correspond à la date d'exécution du ou des services,
- La valeur saisie dans la zone « Moyen de communication » sera recherchée dans tous les moyens de communication des appelants. Elle fonctionne sur le mode « contient » mais on peut rajouter le caractère générique de remplacement (« % ») à l'intérieur du texte saisi comme pour la zone de saisie « Réponse »,
- La case à cocher « Liée question » permet de faire une recherche sur une réponse à une question bien précise. Si cette case n'est pas cochée, la recherche de la réponse se fait sur toutes les questions.

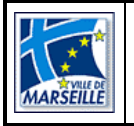

### **3.3 Résultat de la recherche**

Le résultat de la recherche est affiché dans une nouvelle page. Elle affichera dans l'entête les critères retenus et dans le corps, le résultat sous forme de liste.

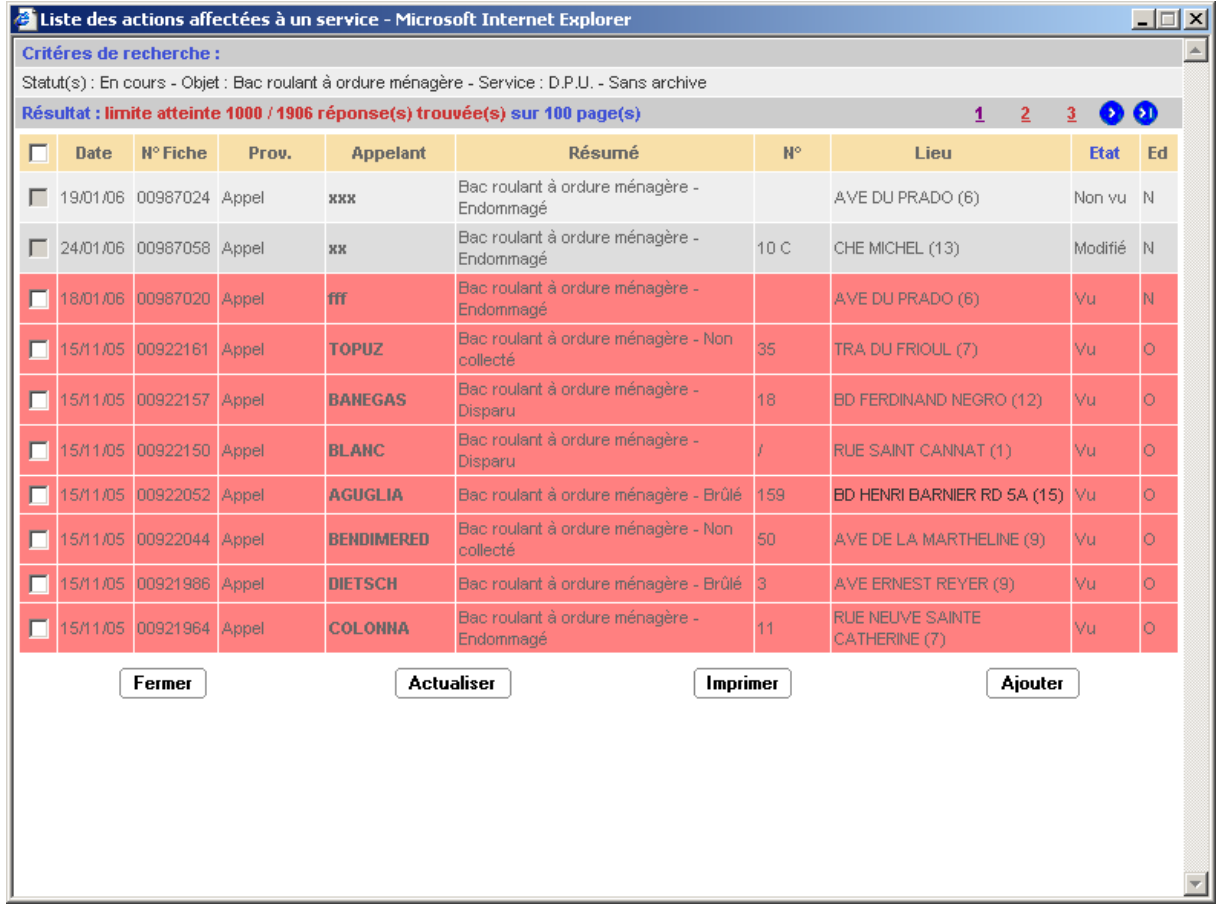

Par défaut, la liste est triée par état (Non vu, Modifié, Vu puis Vu après modif) et par n° de fiche décroissante.

Si le service est désigné pour information, la consultation du détail de la fiche entraînera un traitement automatique du service.

Le bouton  $\lfloor$  Imprimer imprime le bordereau des fiches recherchées.

Le service pourra sélectionner ou désélectionner une ligne en cliquant sur la coche associée. **La sélection ne sera possible que sur les fiches dont l'état est « Vu » ou « Vu après modification » et non traitées.**

Le bouton  $\frac{|\text{A}\text{pattern}|}{|\text{A}\text{number}|}$  ouvre une fenêtre de saisie d'une réponse commune qui sera ajoutée à toutes les fiches sélectionnées dans l'ensemble des pages (case à cocher).

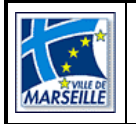

#### Règles communes aux listes des fiches :

L'utilisateur aura la possibilité de modifier l'ordre de tri de cette liste en cliquant sur l'entête de la colonne correspondante au tri souhaité. Le nom de la colonne triée sera affiché en « bleu » afin de visualiser que ce tri est actif.

Les lignes des fiches « hors délai » seront distinctes des autres (couleur de fond en rouge).

L'utilisateur aura la possibilité de cliquer sur toutes les colonnes de chaque ligne trouvées afin de visualiser le détail de celle-ci.

La colonne Appelant contient l'ensemble des appelants de la fiche. Les appelants sont séparés par le symbole « / ».Le nom du premier appelant sera en gras pour montrer que c'est l'initiateur de la fiche.

La colonne lieu contient le lieu et la commune si la fiche ne concerne pas une voie ou une école de Marseille sinon elle contient le lieu et l'arrondissement.

La liste affichera 10 lignes par page. La navigation sera réalisée à partir des boutons de déplacement :

- $\bullet$   $\bullet$  : première page,
- $\bullet$   $\bullet$  : dernière page,
- **C** : page précédente,
- $\bullet$   $\bullet$  : page suivante.

Les n° de pages calculés en fonction du nombre d'él éments retournés permettront de se positionner directement sur la page souhaitée. La page en cours sera toujours encadrée par les n° de page à + ou – 2 (ex : si vous êtes positionné sur la page 5, les n° de pages accessibles seront « 3 4 **5** 6 7 » et si vous êtes positionné sur la page 10, les n° de pages accessibles seront « 8 9 **10** 11 12 ».

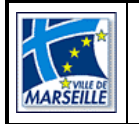

### 4. L'onglet « Rdv »

#### **4.1 L'onglet « Consultation »**

Cet onglet n'est visible que pour les opérateurs et les utilisateurs des services gestionnaires des agendas. Il n'affiche que les agendas actifs.

Cet écran permet de visualiser les créneaux existants d'un agenda et de réaliser :

> • une impression d'un créneau ou des créneaux d'une journée (par bordereau ou par fiche en fonction du paramétrage de l'agenda)

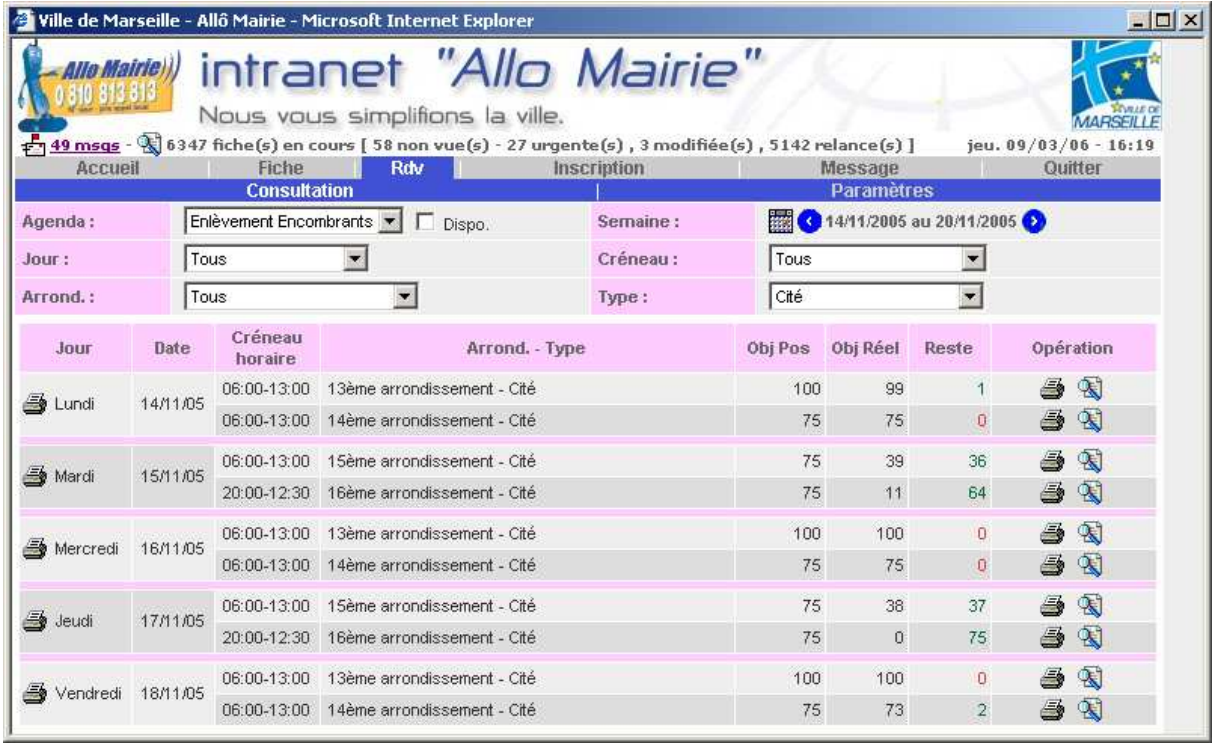

• le traitement des fiches associées à un créneau

Pour consulter un agenda il faut, avant tout en sélectionner un.

La case à cocher « Disponible » permet de n'afficher que les créneaux avec des éléments restants, elle est cochée par défaut pour les opérateurs et décochée pour les services.

Les paramètres qui composent le créneau seront affichés et remplis ou non directement avec l'option « Tous » en fonction du paramétrage de l'agenda.

La rubrique « Jour » contient l'ensemble des jours disponibles de l'agenda.

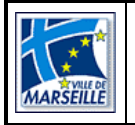

La rubrique « Créneau » affiche l'ensemble des créneaux horaires existants.

La liste des créneaux ne sera pas calculée et affichée si un des critères n'est pas sélectionné. Elle sera recalculée automatiquement à chaque changement de valeur d'un des critères.

Le système se positionnera, par défaut, sur la semaine ayant des disponibilités.

Les boutons  $\bullet$  et  $\bullet$  font défiler les semaines précédentes ou suivantes.

Le bouton **E**permet de se positionner sur une semaine en fonction d'une date sélectionnée à partir du calendrier. Le jour courant sera indiqué sur fond rouge, et le jour sélectionné sur fond vert.

Le bouton **s**permet de se positionner sur la prochaine semaine ayant des disponibilités en fonction des paramètres sélectionnés (fonctionnement identique lors du changement d'agenda). Il ne sera pas affiché tant que l'ensemble des paramètres ne sera pas sélectionné. Le système n'affichera pas ce bouton si des places ne sont pas disponibles pour ce créneau dans les semaines suivantes.

L'intitulé des colonnes « Objets possibles », « Objets pris » et « Objets restants » est celui indiqué dans le paramétrage de l'agenda.

Le bouton  $\triangleq$  pour le service gestionnaire et les gestionnaires des paramètres, permet d'éditer le bordereau ou toutes les fiches (selon le paramétrage de l'agenda) d'une journée ou d'un créneau. L'utilisateur ne pourra éditer que les créneaux dont la date = date du prochain jour ouvré du créneau (calculée par rapport à la date du jour, aux jours actifs de l'agenda, au champ « nombre de jours ouvrés min entre date du jour et Rdv » et aux jours non ouvrés associés à l'agenda).

Attention ! Pour les J=1, l'édition ne sera possible qu'après une certaine heure déterminée par le paramétrage de l'agenda.

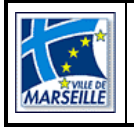

#### **Direction des Systèmes d'Information et de Télécommunication Direction du Développement Service Projets**

Le bouton souvre la fenêtre du détail des fiches d'un créneau horaire et le traitement par lot n'est visible que par le service gestionnaire ou les gestionnaires des paramètres :

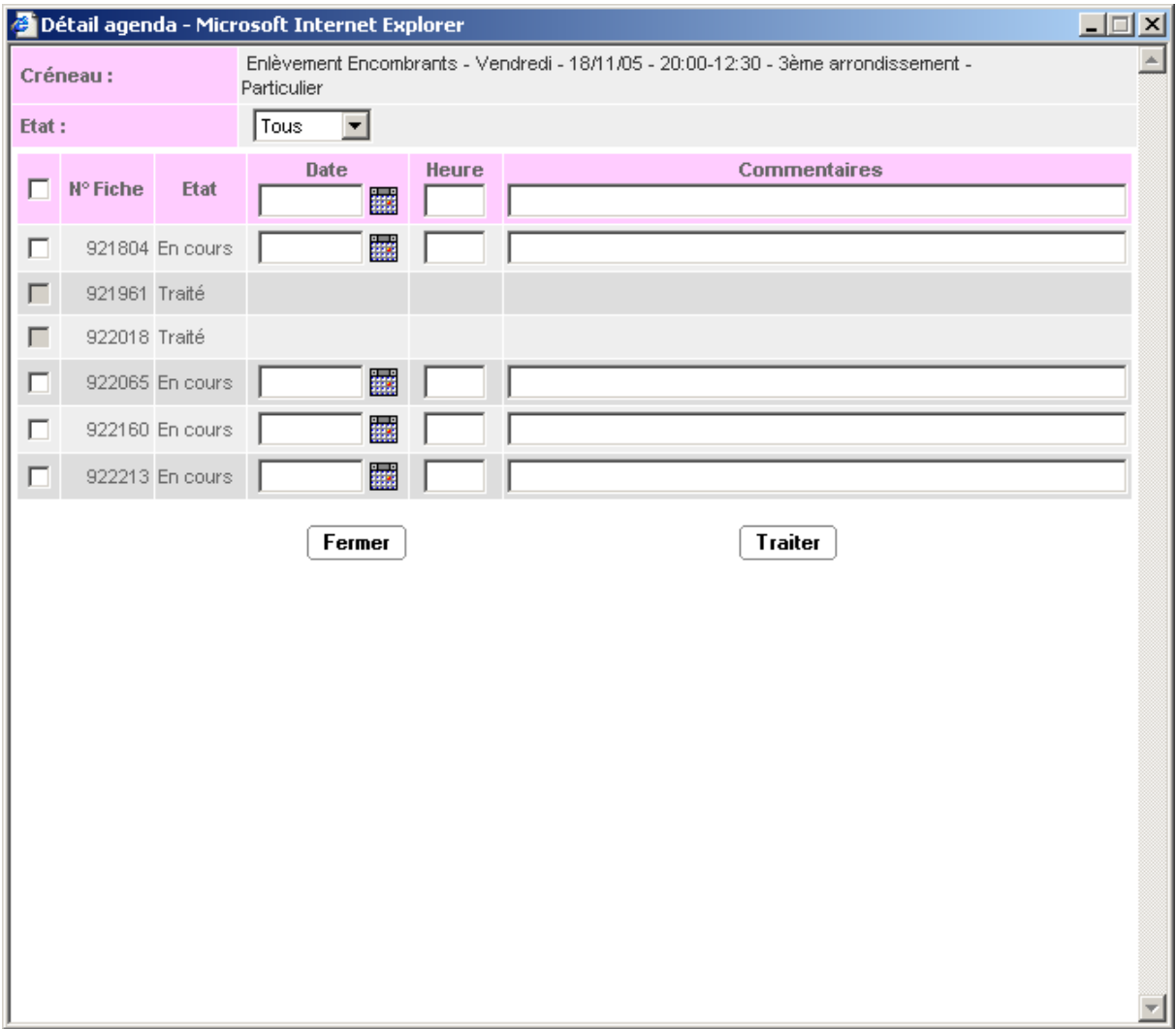

On peut sélectionner les interventions selon leur état, cocher toutes les interventions en cours ou que certaines, donner une date d'exécution commune et/ou par intervention, une heure d'exécution commune et/ou par intervention ainsi qu'un commentaire commun et/ou par intervention.

Le bouton Fermer ferme la fenêtre.

Le bouton  $\boxed{\text{Train}}$  traite les rendez-vous des interventions cochées (la date et l'heure d'exécution doivent être renseignées). Pour chaque fiche, le système bascule le rendez-vous à l'état traité.

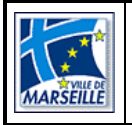

#### **Direction des Systèmes d'Information et de Télécommunication Direction du Développement Service Projets**

Si la fiche n'est pas ouverte par un autre « process » ; le système bascule également :

- la ligne du service désigné de la fiche à l'état traité si tous les rendezvous liés à cette fiche sont traités,
- la fiche d'intervention au statut traitée si tous les services désignés de la fiche sont traités.

Ces deux opérations seront enregistrées dans l'historique de la fiche d'intervention (ligne service et fiche)

Les interventions n'ayant pu être traitées seront signalées à l'écran.

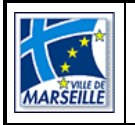

### **4.2 L'onglet « Paramètres »**

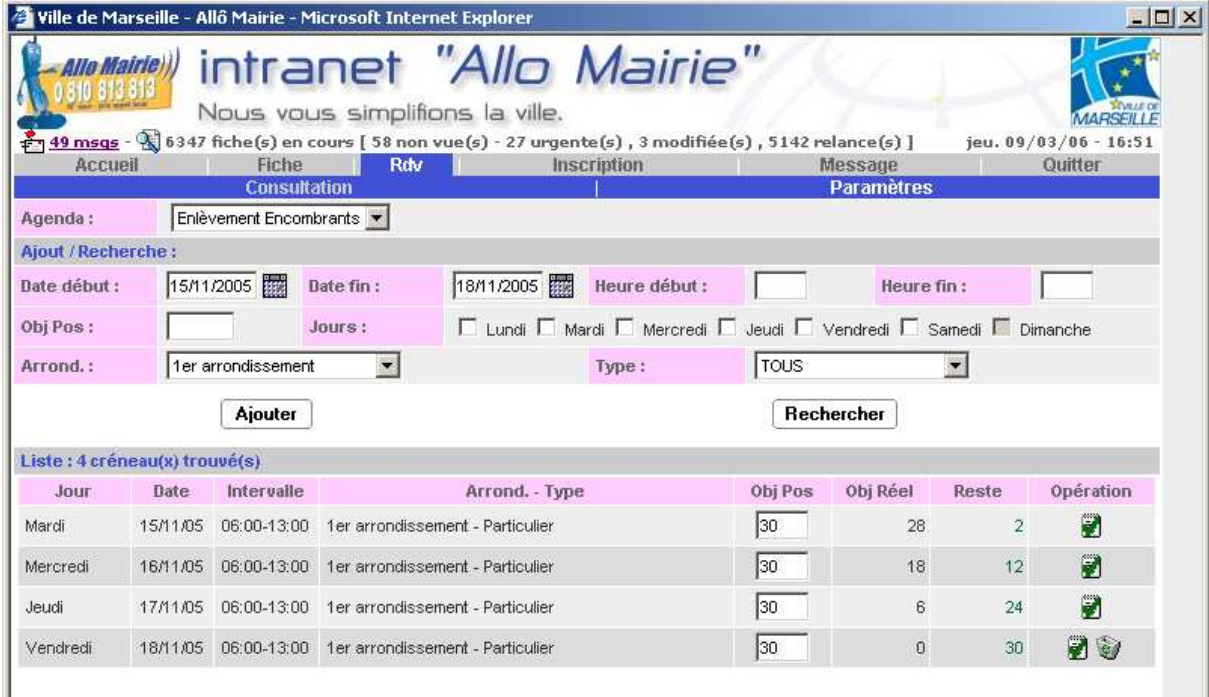

Il permet de créer des créneaux pour un agenda ou de les rechercher afin de les modifier.

Les services ne pourront sélectionner que les agendas où ils sont désignés comme responsables.

Dans un premier temps, l'utilisateur sélectionne un agenda, le système affiche alors les éléments définis pour l'agenda en fonction de son paramétrage : nombre d'éléments, jours possible, ensemble des paramètres avec liste de valeurs (pas de pré sélection sur l'option « tous » si indiqué dans le paramétrage).

Deux possibilités s'offrent alors à l'utilisateur :

#### **Ajout d'un ou plusieurs créneaux :**

Le bouton  $\frac{|\text{Ajouter}|}{|\text{Ajouter}|}$  ajoute les créneaux selon les critères saisis. Cet ajout n'est possible que si :

- Date début, Date fin, Heure début, Heure fin et Nbre éléments renseignés
- Au moins un jour sélectionné
- Au moins un élément sélectionné dans chaque liste de paramètres affichée

Le calcul des Jours possibles est réalisé par rapport à la date de début, la date de fin, et aux jours sélectionnés. Une journée ne sera pas créée si elle est définie non ouvrée pour l'agenda.

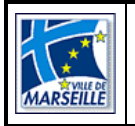

**Attention !** Le système générera autant de créneau que de nombre de combinaisons possibles dans le cas où la valeur « Tous » d'un ou plusieurs paramètres serait sélectionnée.

**Exemple :** si la valeur « Tous » de la zone « Arrondissement » et de la zone « Type » est sélectionnée, le système générera autant de créneau que le nombre de combinaisons possibles entre l'arrondissement et le type.

La liste des créneaux sera affichée avec les nouveaux créneaux générés.

#### **Recherche d'un ou plusieurs créneaux :**

Le bouton **Recharcher** affiche la liste des créneaux en fonction des critères sélectionnés afin de les modifier ou de les visualiser.

Le bouton **valide la modification du nombre d'éléments**, ce nombre ne peut pas être inférieur au nombre d'éléments déjà pris.

Le bouton supprime le paramètre si aucun élément n'a déjà été pris.

L'intitulé des colonnes « Objets possibles », « Objets pris » et « Objets restants » est celui indiqué dans le paramétrage de l'agenda.

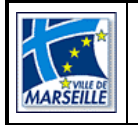

### 5. L'onglet « Inscription »

#### **5.1 L'onglet « Consultation »**

Cet onglet n'est visible que pour les opérateurs et les utilisateurs des services gestionnaires des inscriptions. Il n'affiche que les inscriptions actives.

Le but est de pouvoir inscrire pour des interventions selon la nomenclature (associée ou non à une inscription) et le paramétrage des inscriptions (sans contrôle ou contrôle sur arrondissement ou sur secteur mairie ou sur secteur école, nombre maximum d'inscriptions par intervention, demande du nombre d'éléments).

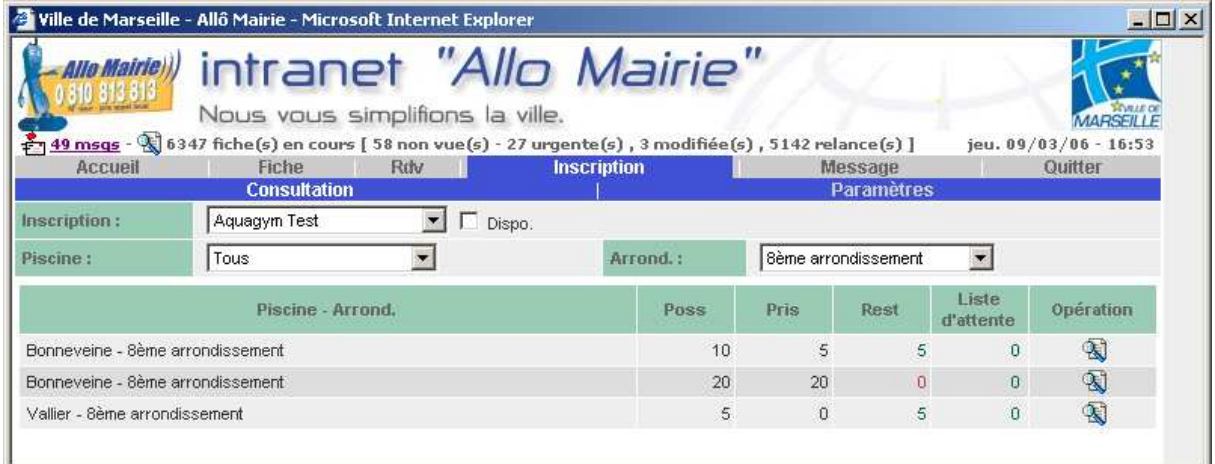

Pour consulter une inscription il faut, avant tout, sélectionner une inscription.

La case à cocher « Disponible » permet de n'afficher que les créneaux avec des éléments restants, elle est cochée par défaut pour les opérateurs et décochée pour les services.

Les paramètres qui composent le créneau seront affichés et remplis ou non directement avec l'option « Tous » en fonction du paramétrage de l'inscription.

La liste des créneaux ne sera pas calculée et affichée si un des critères n'est pas sélectionné. Elle sera recalculée automatiquement à chaque changement de valeur d'un des critères.

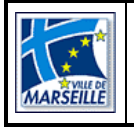

#### **Direction des Systèmes d'Information et de Télécommunication Direction du Développement Service Projets**

Le bouton  $\mathbb S$  ouvre la fenêtre du détail des fiches d'une inscription et le traitement par lot n'est visible que par le service gestionnaire ou les gestionnaires des paramètres :

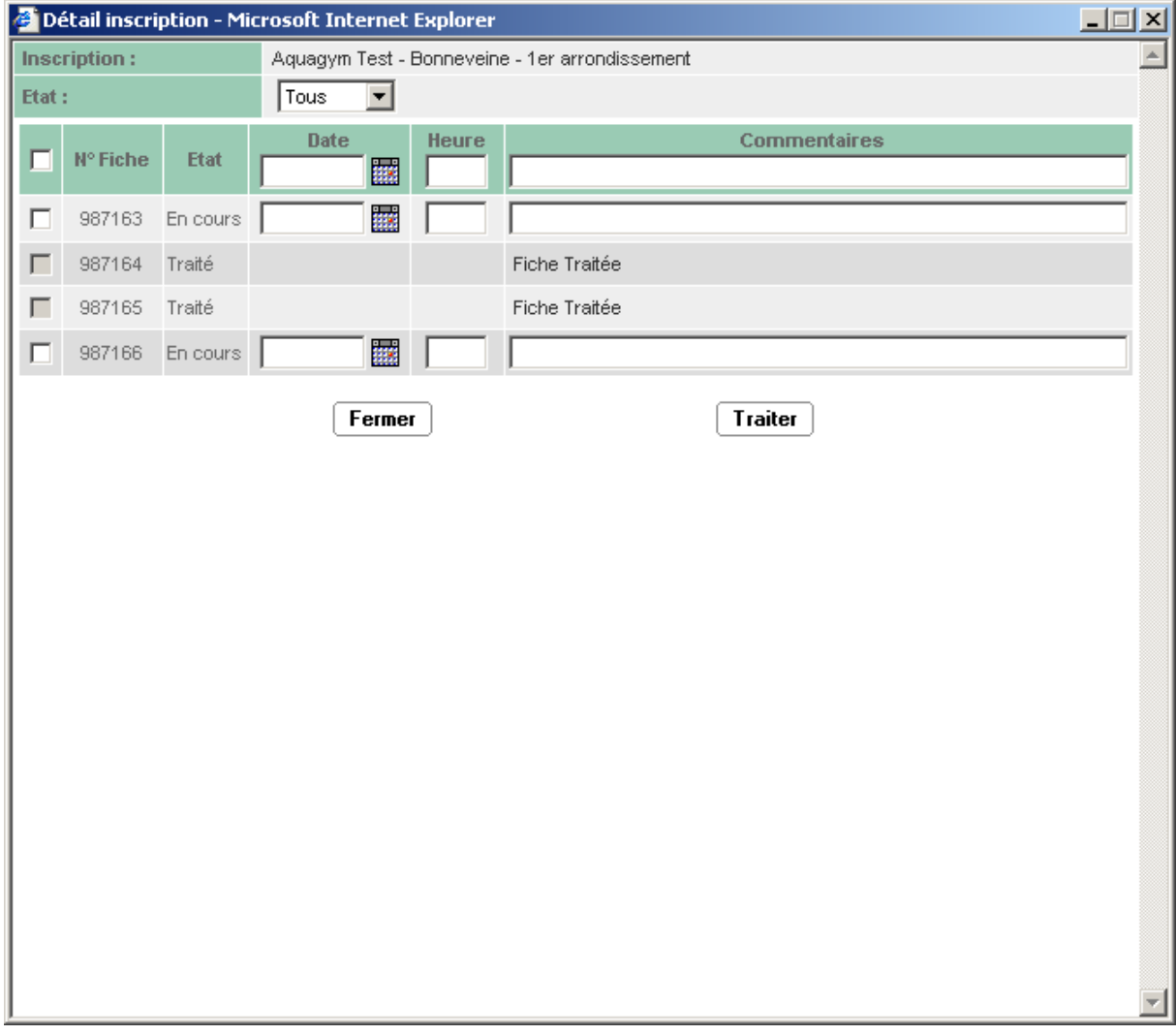

On peut sélectionner les inscriptions selon leur état, cocher toutes les inscriptions en cours et en attente ou que certaines, donner une date d'exécution commune et/ou par inscription, une heure d'exécution commune et/ou par inscription ainsi qu'un commentaire commun et/ou par inscription.

Le bouton **Fermer** ferme la fenêtre.

Le bouton  $\boxed{\text{Trainer}}$  traite les inscriptions cochées (la date et l'heure d'exécution doivent être renseignées). Pour chaque fiche, le système bascule l'inscription à l'état traité.

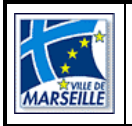

#### **Direction des Systèmes d'Information et de Télécommunication Direction du Développement Service Projets**

Si la fiche n'est pas ouverte par un autre « process » ; le système bascule également :

- La ligne du service désigné de la fiche à l'état traité si toutes les inscriptions liées à cette fiche sont traitées,
- la fiche d'intervention au statut traitée si tous les services désignés de la fiche sont traités.

Ces deux opérations seront enregistrées dans l'historique de la fiche d'intervention (ligne service et fiche)

Les interventions n'ayant pu être traitées seront signalées à l'écran.

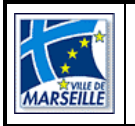

### **5.2 L'onglet « Paramètres »**

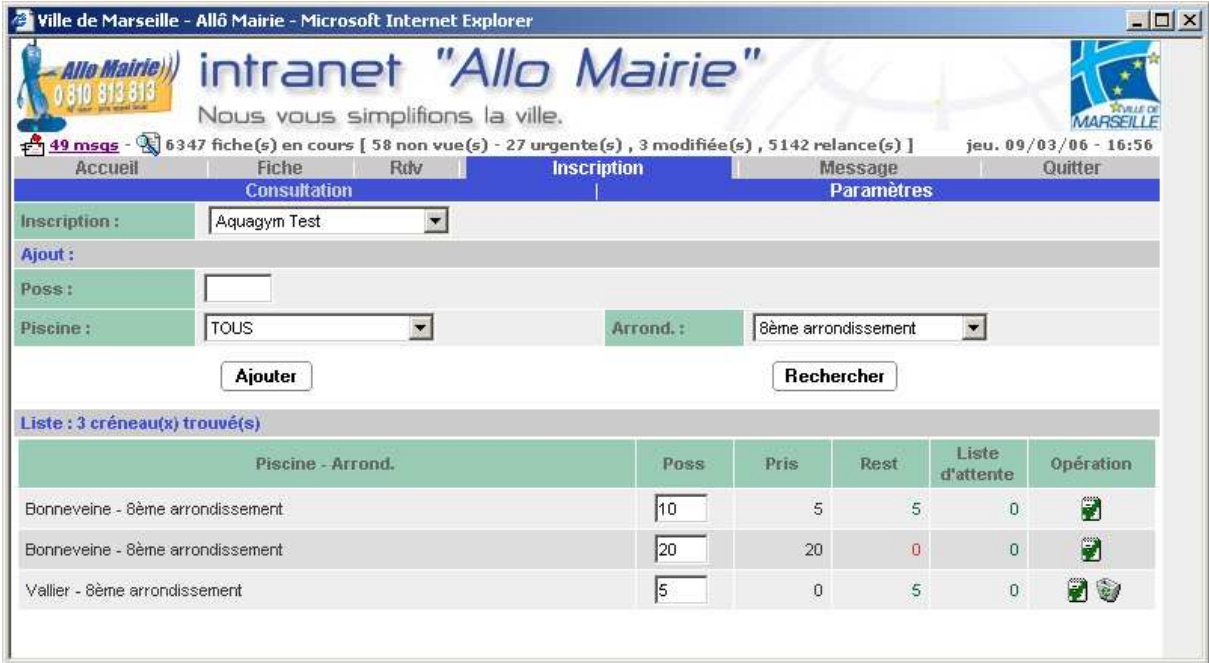

Il permet de saisir les paramètres de l'inscription ou de les rechercher afin de les modifier.

Le bouton  $\boxed{\mathsf{A}$ jouter | ajoute les paramètres selon les critères saisis (ils doivent alors tous être saisis).

Le bouton **Rechercher** recherche les paramètres déjà saisis selon les critères sélectionnés afin de les modifier.

Le bouton valide la modification du nombre d'éléments, ce nombre ne peut pas être inférieur au nombre d'éléments déjà pris.

Le bouton supprime le paramètre si aucun élément n'a déjà été pris.

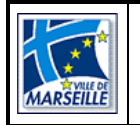

### 6. L'onglet « Message »

La messagerie interne à l'application permet de dialoguer entre utilisateurs et de recevoir des messages automatiques (re-routage, ajout / suppression de rendezvous …).

Pour l'utiliser, il faut aller dans le menu « Messagerie ». Le sous-menu sera automatiquement positionné sur « Réception ».

### **6.1 L'onglet « Réception »**

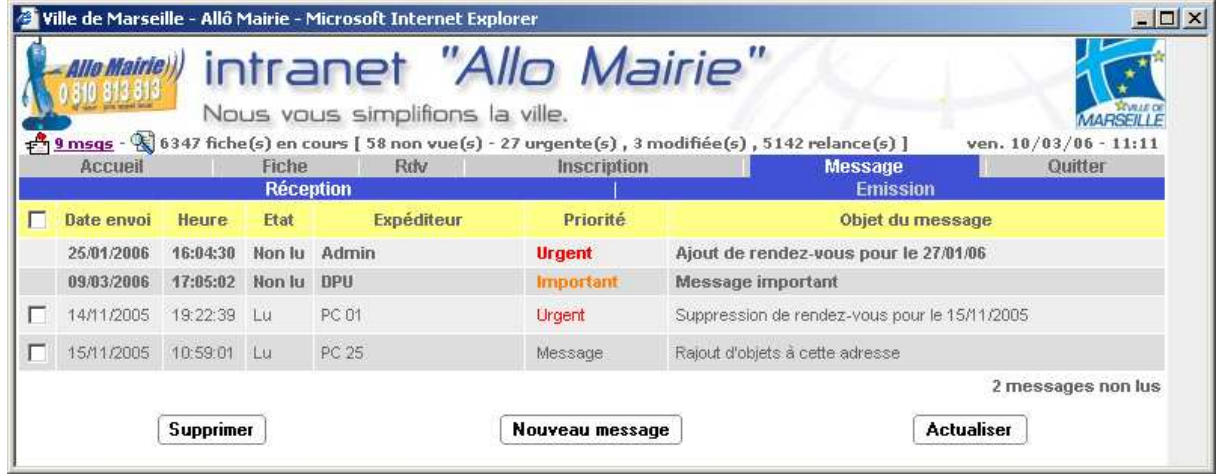

Cet écran permet de consulter les messages reçus, ils sont triés selon l'état (Non lu puis Lu) et la date d'envoi (du plus ancien au plus récent).

La couleur de la priorité est modifiable afin de faire ressortir les niveaux.

Le clic sur un message permet de le visualiser, si son état était « Non lu », il passera dans l'état « Lu ».

La case à cocher permet de sélectionner des messages dans l'état « Lu » afin

de les supprimer en utilisant le bouton  $\left\lfloor \frac{\text{Supprimer}}{\text{Supramer}} \right\rfloor$  (un message de confirmation apparaîtra). Si l'on coche la case qui se trouve dans la barre de titres, tous les messages dans l'état « Lu » seront cochés et seront décochés si on décoche cette même case.

Le bouton Mouveau message crée un nouveau message et le bouton

**Actualiser** 

actualise les messages reçus.

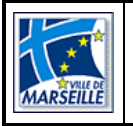

### **6.2 L'onglet « Emission »**

Il permet de visualiser les messages envoyés entre 2 dates.

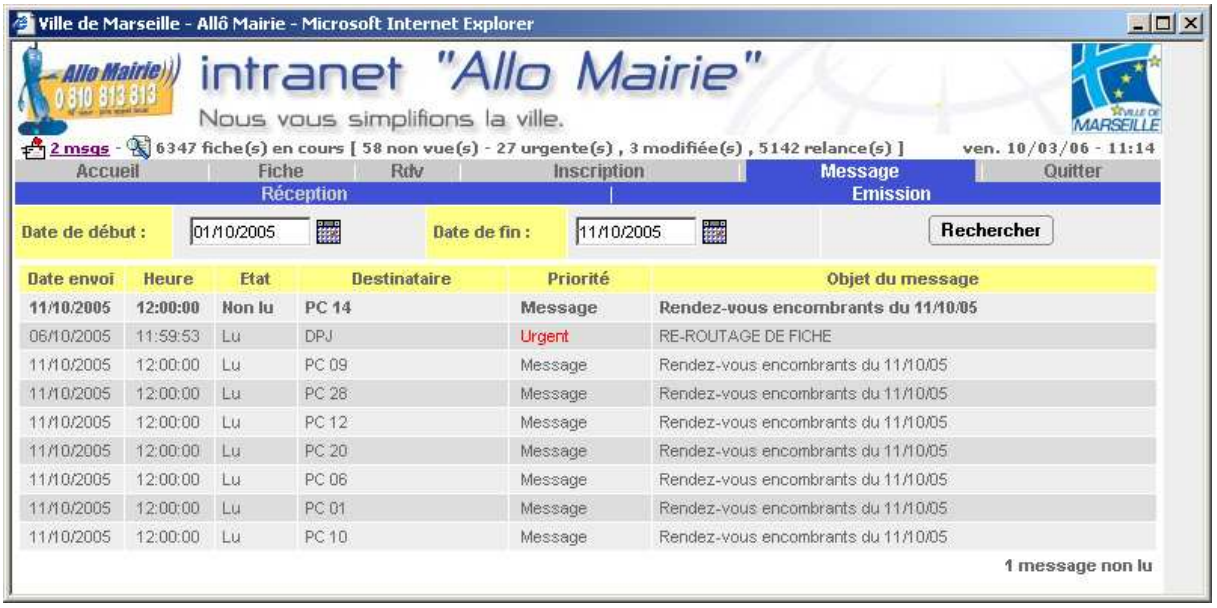

Le bouton **Recharcher** affiche les messages envoyés par l'utilisateur entre les 2 dates saisies (par défaut les 2 dates sont positionnées sur la date du jour).

Le clic sur un message permet de le visualiser sans changer son état (c'est au destinataire de le lire).

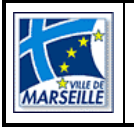

#### **6.3 Le message**

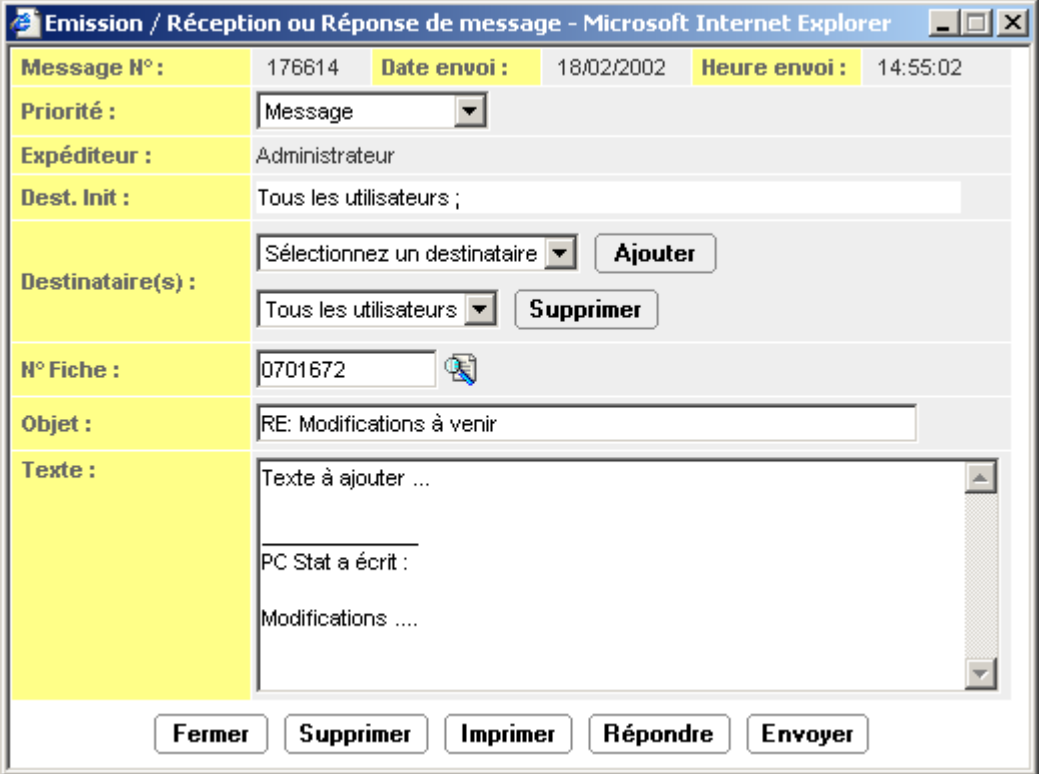

La priorité est fixée par défaut mais peut être modifiée. Le bouton  $\mathbb{S}$  visualise

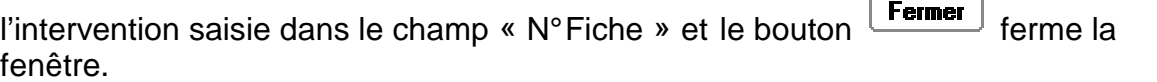

Dans le cas de la lecture d'un message reçu :

- tous les champs ne sont pas modifiables,
- le bouton  $\left\lfloor \frac{\text{Supportmer}}{\text{support}} \right\rfloor$  supprime le message,
- le bouton  $\lfloor$  Imprimer  $\rfloor$  imprime le message,
- le bouton  $\boxed{\text{Réponde}}$  permet de passer en écriture d'un nouveau message dont le destinataire sera par défaut l'expéditeur précédent, l'objet reprendra l'objet précédent avec « RE : » devant et le texte reprendra le texte précédent,
- la liste des destinataires est renseignée avec l'ensemble des utilisateurs actifs (« tous … » ne prend en compte que les actifs).

Dans le cas de la lecture d'un message émis :

- tous les champs ne sont pas modifiables,
- $\lceil$  le bouton  $\lceil$  lmprime imprime le message,

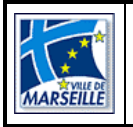

#### **Direction des Systèmes d'Information et de Télécommunication Direction du Développement Service Projets**

Dans le cas d'écriture d'un message :

- la sélection d'un destinataire fait apparaître une nouvelle liste de sélection pour un autre destinataire et ainsi de suite,
- $\bullet$  le bouton  $\boxed{\mathsf{Envoyer}}$  envoie le message,
- au niveau du destinataire, le bouton  $\boxed{\text{Ajouter}}$  ajoute un destinataire à la liste des destinataires du message,
- et le bouton  $\boxed{\text{Supportmer}}$  supprime le destinataire sélectionné dans cette liste des destinataires.

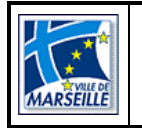

# 7. L'onglet « Quitter »

Il permet de quitter **« proprement »** l'application après avoir confirmé le fait de vouloir réellement sortir de l'application.

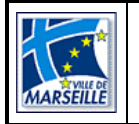

### 8. La modification / le traitement d'une fiche

### **8.1 Structure de la fiche**

La fiche est composée d'une partie fixe et de plusieurs onglets en fonction de la nomenclature associée. Elle s'ouvre par défaut sur l'onglet « Fiche » après création physique de la fiche ou après une recherche réalisée par l'utilisateur (sélection d'une fiche dans la liste résultant d'une recherche multicritères, la liste des fiches de l'abonné, la liste des doublons …).

Afin d'éviter le surchargement de fenêtre, l'utilisateur pourra consulter qu'une seule fiche à la fois. L'utilisateur devra obligatoirement fermer la fiche ouverte avant d'en consulter une autre (un message informera l'utilisateur si une fiche est déjà ouverte).

Elle permet de prendre en compte le suivi de la fiche (évolution de la fiche, appelant supplémentaire, rappel …).

#### **Le libellé des onglets sera blanc s'il n'y a aucune donnée à l'intérieur ou gris si des données sont présentes.**

La partie fixe affiche :

- le numéro de fiche
- l'état de la fiche :
	- En cours : au moins un service désigné est « En cours » (zone affichée en vert),
	- Hors délai : au moins un service désigné est « En cours » et la butée est dépassée (zone affichée en rouge),
	- Abandonnée : tous les services désignés ont été abandonnés (paramétrage du délai d'abandon au niveau de la nomenclature ou des services),
	- $\triangleright$  Supprimée : la fiche a été supprimée logiquement (erreur de saisie),
	- Traitée : tous les services désignés ont traité la fiche. Seul l'opérateur peut dé-traiter la fiche en enlevant la date d'exécution d'un des services désignés pour exécution. Le système basculera alors la fiche dans l'état « En cours ».
- le créateur (pseudo, date et heure de création)
- le dernier modificateur (pseudo, date et heure de modification),
- la nomenclature (objet et problème),

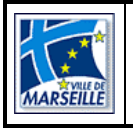

Définition des boutons d'impressions, accessibles dans chaque onglet :

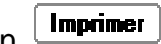

Le bouton  $\lfloor$ **Imprimer** imprime directement la fiche avec les informations suivantes :

- les informations de la fiche : numéro, date, créateur, dernier modificateur, urgence, provenance, état, date de butée …
- l'appelant ou pas (selon le paramétrage de la nomenclature ou du service),
- la voie ou l'école ou rien,
- le détail de la fiche : questions et commentaires,
- les services désignés, sans note. Pour l'impression des fiches dans les services, le titre de la fiche sera :
	- - « Fiche Intervention » : si le service est désigné pour exécution,
		- « Fiche Information » : si le service est désigné pour information,
		- « Fiche Modificative » avec date et heure de modification : pour les fiches d'interventions modifiées par les opérateurs.

Le bouton  $\boxed{\overline{\mathsf{Imprime}}\ \mathsf{leq}}$  dessier  $\boxed{\overline{\mathsf{ouvre}}}$  une fenêtre afin de choisir les options à ajouter :

- $\triangleright$  les appelants,
- $\triangleright$  mes notes service.
- $\triangleright$  les documents,
- $\triangleright$  l'historique,
- $\triangleright$  les messages liés à la fiche,
- $\triangleright$  mes relances service,
- $\triangleright$  mes intervenants service.
- > Toutes (pour sélectionner l'ensemble des options).

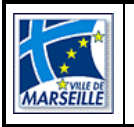

### **8.2 L'onglet Fiche**

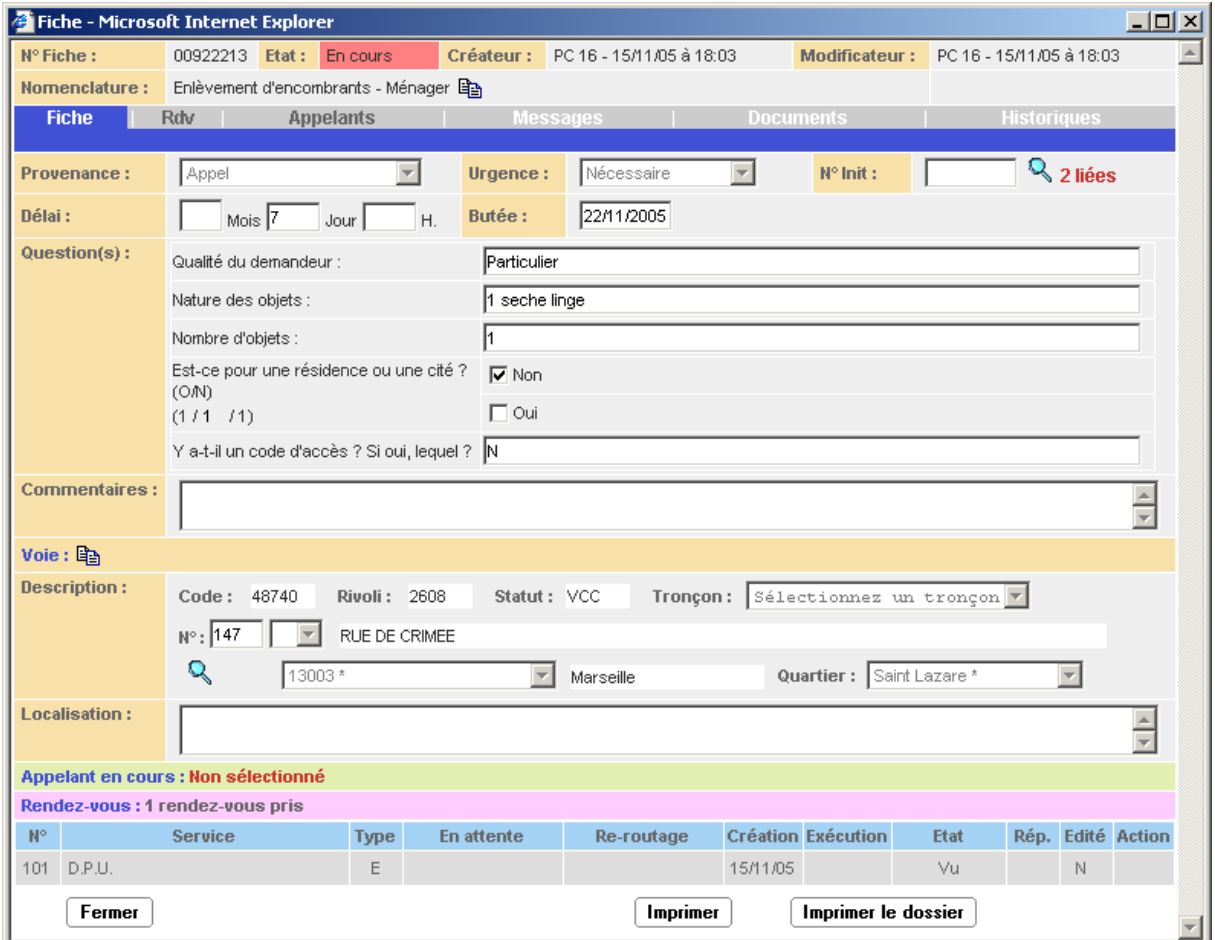

Un verrou de la fiche et des fiches liées sera réalisé lorsqu'un opérateur ou un service se positionne sur la fiche afin que les autres utilisateurs ne puissent accéder à celle-ci en modification.

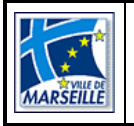

#### **Direction des Systèmes d'Information et de Télécommunication Direction du Développement Service Projets**

Le bouton  $\mathbb Q$  permettra de visualiser les liaisons de cette fiche (le clic sur une des fiches ouvrira la fiche), avec **en gras** la fiche courante :

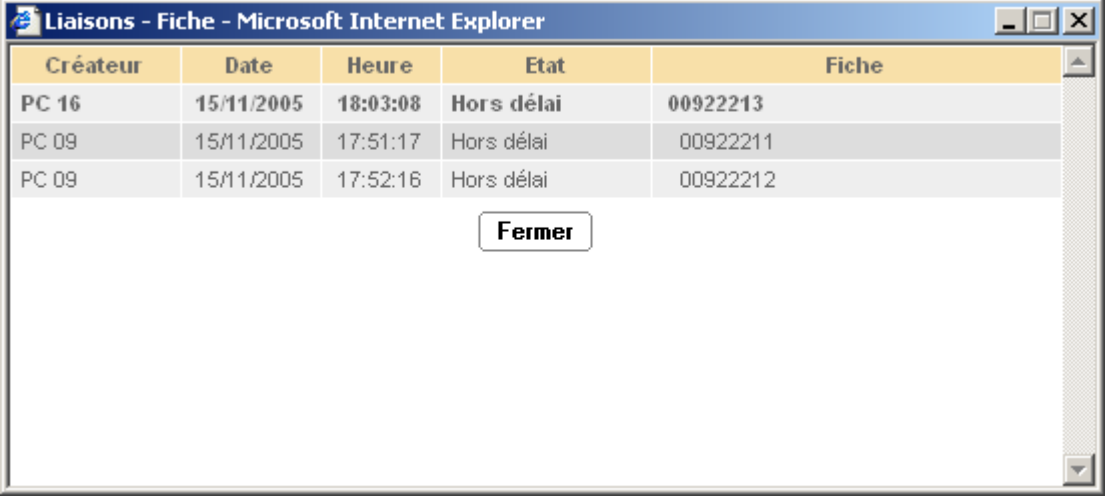

Le système affichera les informations de prise de rendez-vous ou d'inscription si la nomenclature de la fiche est associée à un agenda. Le message suivant sera affiché :

Pour les rendez-vous :

- « Nombre de lignes de rendez-vous pris » pour les lignes en cours ou traitée
- Sinon « Pas de rendez-vous pris »

Pour les inscriptions

- « Nombre de lignes d'inscriptions prises » pour les lignes avec statut différent d'« Annulé ». Si des éléments sont en attente, on ajoutera le texte « dont x lignes en attente »,
- Sinon « Pas d'inscription réalisée »

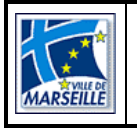

#### 8.2.1 Gestion des Services :

L'ensemble des informations « Services » est accessible en cliquant sur une des lignes du tableau des services désignés.

La colonne « Rép. » signale aux services ou aux opérateurs, qu'une réponse a été saisie par le service. Elle permet de savoir que le service a pris en compte la fiche et qu'une information a été ajoutée.

Si le service est désigné pour information, la consultation du détail de la fiche entraînera un traitement automatique du service.

La zone « Etat » des lignes services possède 4 valeurs :

- Non vu : fiche non vue par le service,
- Vu : fiche visualisée par le service,
- Modifié : fiche modifiée par l'opérateur mais non revue par le service,
- Vu après modif : fiche modifiée par l'opérateur et revue par le service.

**Pour les onglets « Notes », « Equipes », « Relances », et la zone « Réponse » de l'onglet « Service », les actions d'ajouts seront directement enregistrées en base.** 

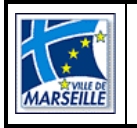

#### 8.2.1.1 Fiche service : l'onglet « Service »

Cet onglet permet aux services de tracer l'exécution ou le re-routage d'une fiche. Il permet également de modifier la date de butée prévisionnelle.

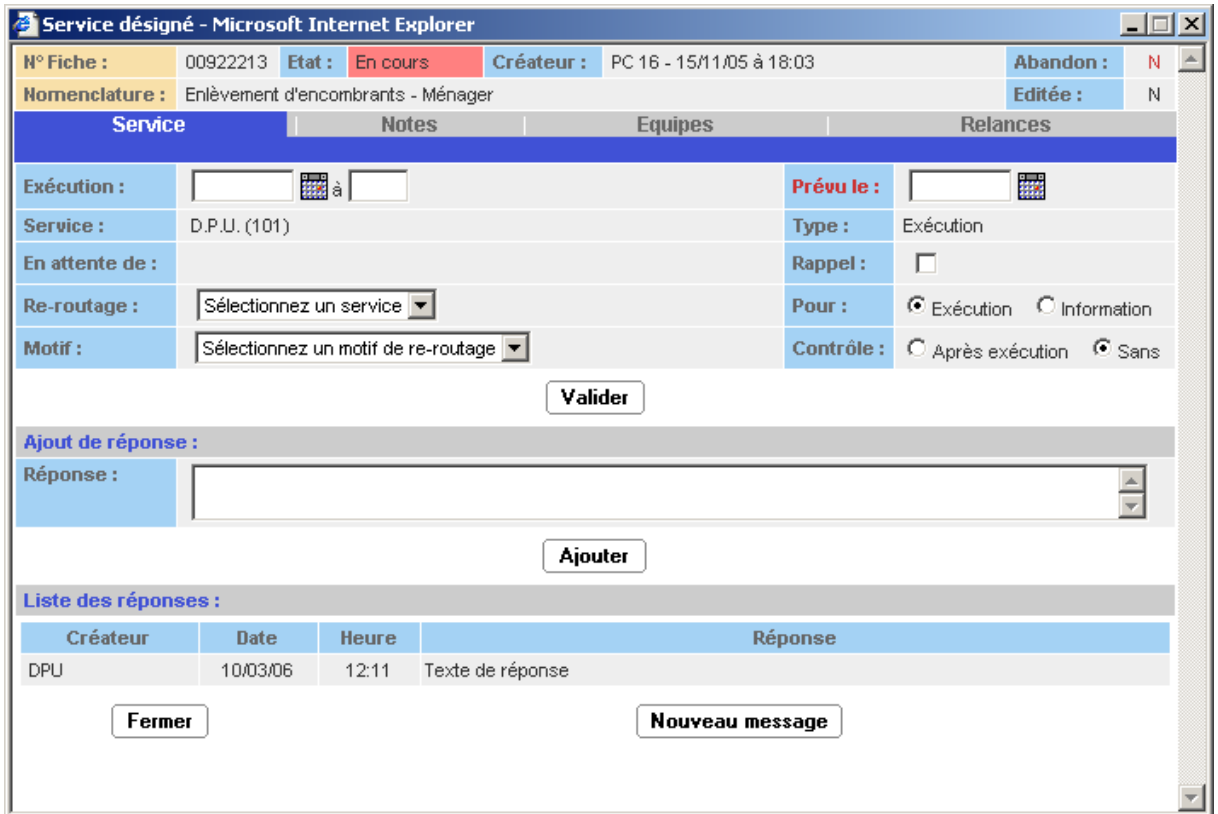

Si l'utilisateur appartient à un service qui n'est pas le service désigné, il ne pourra pas modifier les données et seul l'onglet « Service » sera visible.

Si la date d'exécution est renseignée, les onglets seront accessibles en consultation uniquement. Pour débloquer la situation, seuls les opérateurs pourront effacer la date d'exécution si le service n'a pas rerouté.

Si l'utilisateur appartient au service désigné et qu'une relance est en cours, un message l'avertira que la relance est exécutée automatiquement et qu'il est souhaitable d'ajouter une réponse.

Si le service est en attente, celui-ci ne peut saisir de date d'exécution tant que le service précédent n'a pas exécuté. L'heure d'exécution n'est pas obligatoire.

Le bouton  $\boxed{\mathsf{A}$ joute une réponse à la liste des réponses déjà saisies.

Le bouton  $\left\lfloor \frac{\text{Fermer}}{\text{Fermer}} \right\rfloor$  ferme la fenêtre sans valider les modifications.

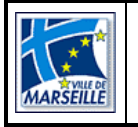

Le bouton  $\lfloor$  **Nouveau message** permet de créer un nouveau message lié à la fiche.

Le bouton  $\lfloor$  Valider  $\rfloor$  valide les modifications effectuées et ferme la fenêtre.

Le service désigné pourra traiter sa partie en donnant la date d'exécution (comprise entre la date d'affectation et la date courante) et en ajoutant au moins une réponse en date du jour courant. La validation de cette date entraînera ou pas le changement du statut de la fiche.

La fiche restera dans l'état en cours si la fiche possède un autre service désigné en exécution qui n'a toujours pas renseigné son intervention.

Si toutes les lignes services désignés en exécution ont une date exécution renseignée, la fiche basculera dans l'état :

- Traitée : si aucune de ces lignes n'a été épurée manuellement ou automatiquement,
- Abandonnée : si au moins une de ces lignes a été épurée.

Le service aura la possibilité de modifier la date de butée de la fiche. La date de prévision d'exécution sera mise à jour pour la ligne du service désigné et également pour la fiche même si d'autres services sont désignés pour cette fiche. Ces changements seront enregistrés dans l'historique de la fiche.

Le re-routage permet de transférer une action d'un service vers un autre service pour une fiche d'intervention.

La liste des services pour re-routage est composée des services associés à la nomenclature si l'utilisateur est de type service ainsi que des services « fils » du service désigné.

Si le service re-route, il doit impérativement sélectionner :

- le nouveau service (avec impossibilité de re-router sur lui-même),
- le motif de re-routage,
- le type d'action (Information/Exécution),
- le contrôle à réaliser ou pas (valeur par défaut), après exécution du service nouvellement désigné,
- la réponse est ou n'est pas obligatoire en fonction du motif sélectionné (indiqué par (c) en fin de ligne).

Après confirmation, le système traitera la ligne du service qui vient de réaliser le re-routage. La date d'exécution sera renseignée automatiquement par la date et l'heure système si le service n'a pas saisi une date valide.

Le système créera la ligne du service nouvellement désigné (Etat « Non vu » et Edité à « Non »).

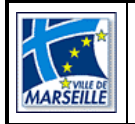

#### **Direction des Systèmes d'Information et de Télécommunication Direction du Développement Service Projets**

Si le service a souhaité contrôler les éléments saisis par le service nouvellement désigné, le système créera une ligne supplémentaire qui correspond à la ligne du service qui vient de réaliser le re-routage (en action d'exécution, en attente du service nouvellement désigné pour contrôle).

Le système proposera au service re-routeur, au travers d'une fenêtre de confirmation, que le nouveau service désigné, le remplace comme prédécesseur s'il était désigné comme prédécesseur pour une ou plusieurs autres lignes de la fiche (lignes en attente). **Si la réponse est négative les services en attente pourront exécuter leurs tâches puisque le service maître aura exécuté sa ligne.**

Le numéro d'ordre affecté à ces nouvelles lignes sera calculé par rapport au prochain numéro disponible du niveau du service re-routeur.

La case à cocher « Rappel » sera cochée par le service afin qu'il puisse signaler que cette fiche doit être suivie avec attention par son service. Le service aura la possibilité de retrouver les fiches de ce type dans la recherche multicritères.

En cas de modification des délais, le service pourra saisir la date prévue qui modifiera en conséquence la date de butée de la fiche.

La zone « Abandon » passera à « O » si le service désigné est traité de manière automatique ou manuelle (Epuration).

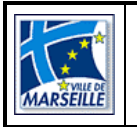

#### 8.2.1.2 Fiche service : l'onglet « Notes »

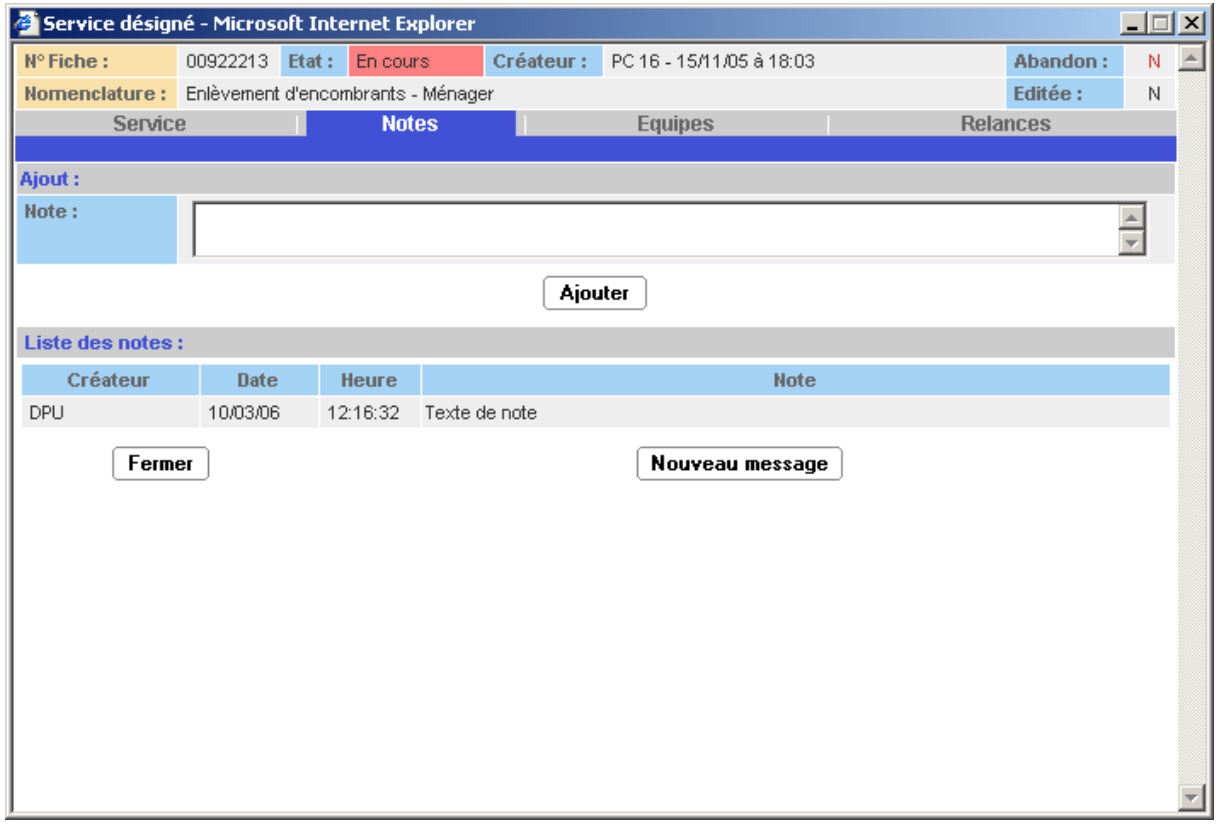

Seul un utilisateur du service peut saisir des notes personnelles en renseignant la zone « Notes » et en cliquant sur le bouton  $\boxed{\text{Ajouter}}$ .

Cet onglet n'est visible que pour les utilisateurs du service. Il est modifiable tant que la fiche service n'est pas exécutée.

Il n'est pas possible de modifier ou de supprimer des notes.

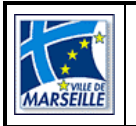

#### 8.2.1.3 Fiche service : l'onglet « Equipes»

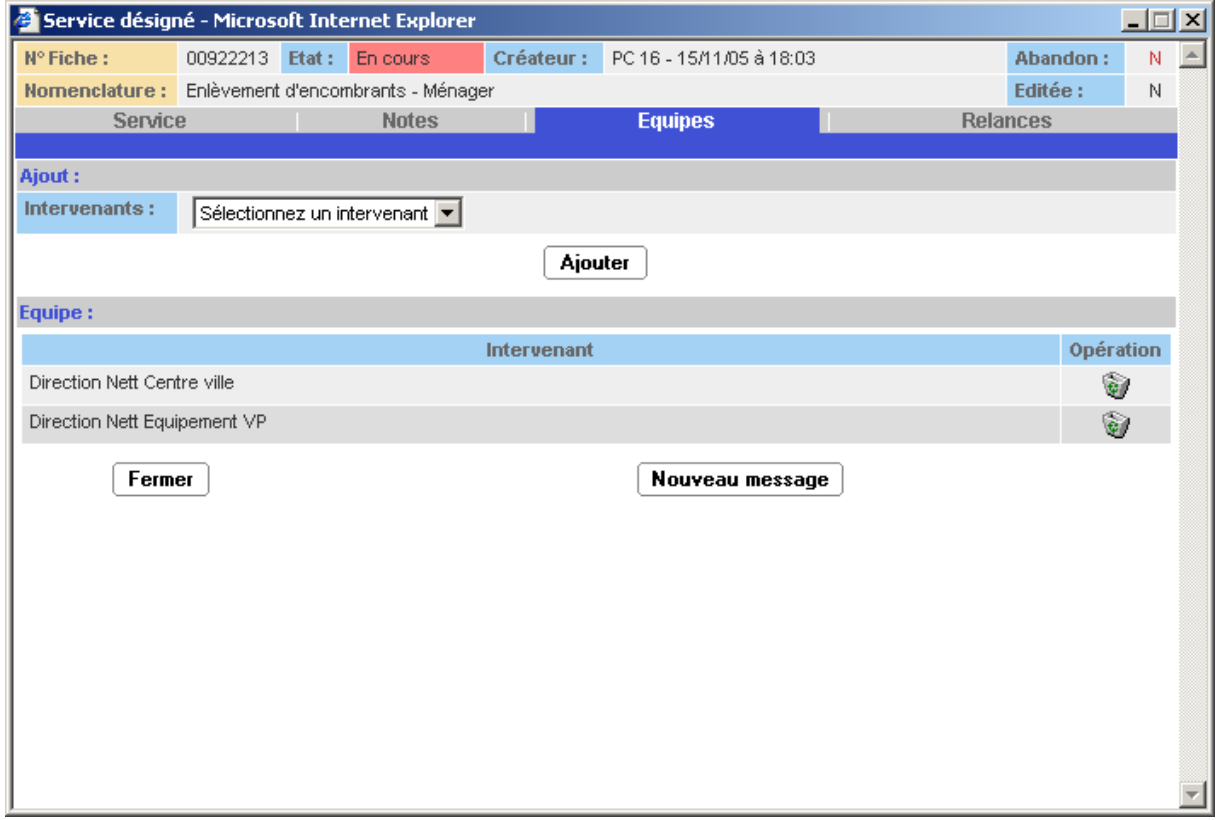

Seul un utilisateur du service peut saisir des intervenants pour cette fiche.

Cet onglet n'est visible que pour les utilisateurs du service. Il est modifiable tant que la fiche service n'est pas exécutée.

La liste des intervenants est saisie par le « Gestionnaire des paramètres ».

Le bouton  $\left\lfloor \frac{\text{Ajouter}}{\text{Ajouter}} \right\rfloor$  ajoute l'intervenant sélectionné à l'équipe qui est intervenue.

Le bouton supprime l'intervenant de l'équipe.

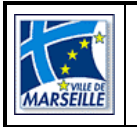

#### 8.2.1.4 Fiche service : l'onglet « Relances »

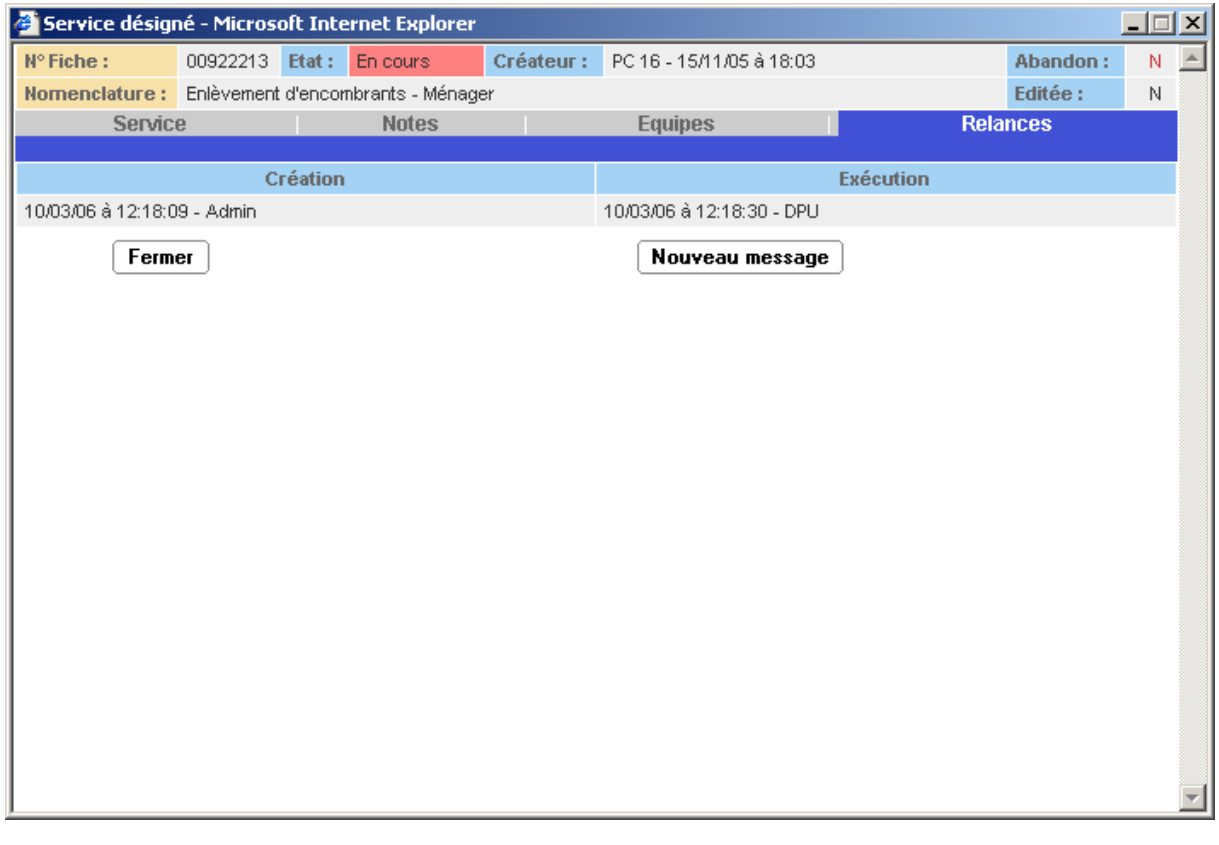

Seuls les opérateurs disposent du bouton  $\left\lfloor \frac{\text{Ajouter}}{\text{Ajouter}} \right\rfloor$  pour créer une nouvelle relance pour le service désigné à condition que le délai d'intervention soit dépassé (fiche d'intervention).

L'opérateur peut ajouter 3 relances en cours au maximum. L'ouverture de la fiche service par le service concerné traitera automatiquement les relances en cours.

Cet onglet n'est visible que pour les utilisateurs du service et les opérateurs. Il est modifiable tant que la fiche service n'est pas exécutée.

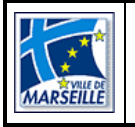

#### **8.3 L'onglet « Rendez-vous »**

Il permet de visualiser les rendez-vous.

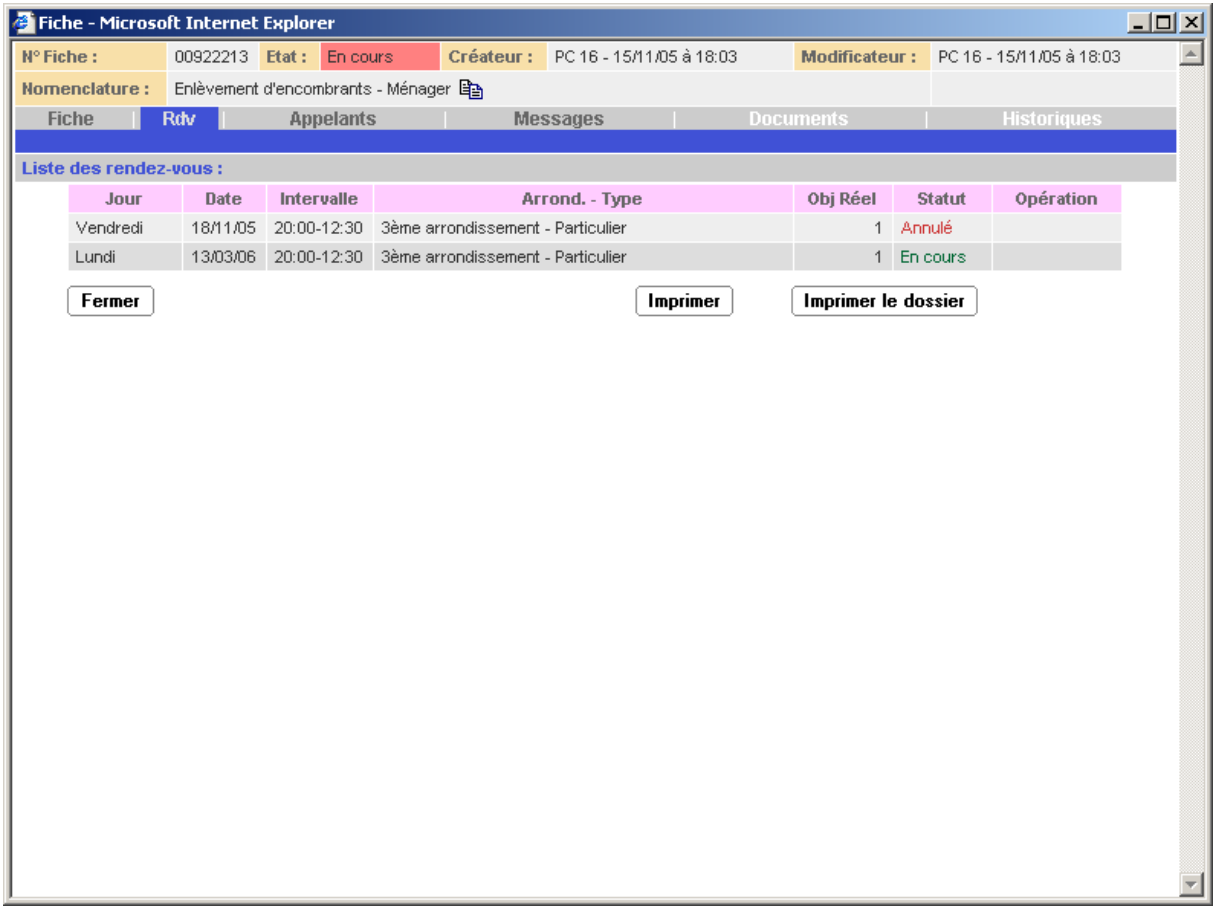

Il est accessible pour les opérateurs en modification / consultation et en consultation pour les services désignés.

Il affiche l'ensemble des rendez-vous pris, annulés ou réalisés sur la fiche.

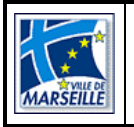

### **8.4 L'onglet « Inscriptions »**

Il permet de visualiser les inscriptions.

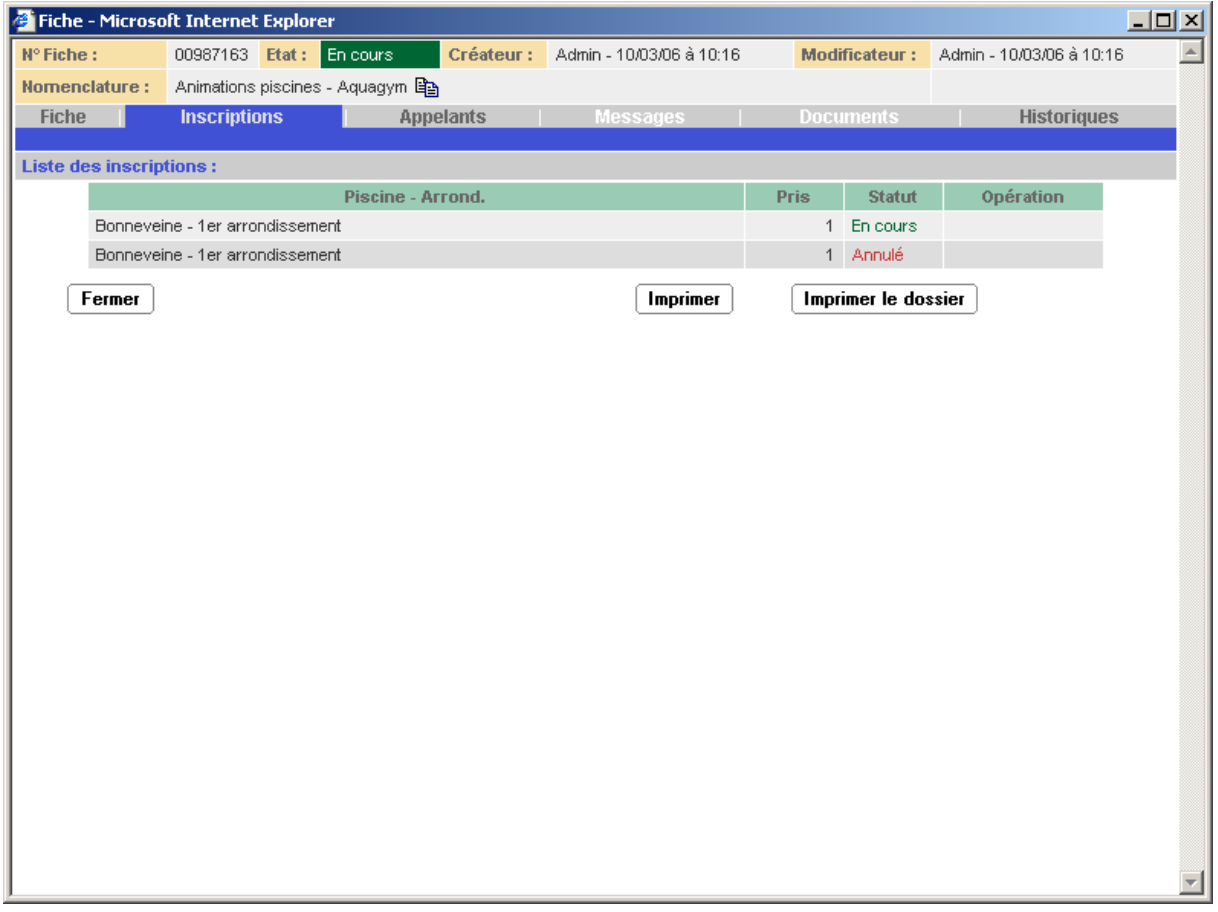

Il est accessible pour les opérateurs en modification / consultation et en consultation pour les services désignés.

Il affiche l'ensemble des inscriptions prises, en attente, annulées ou réalisées sur la fiche.

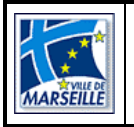

### **8.5 L'onglet « Appelants »**

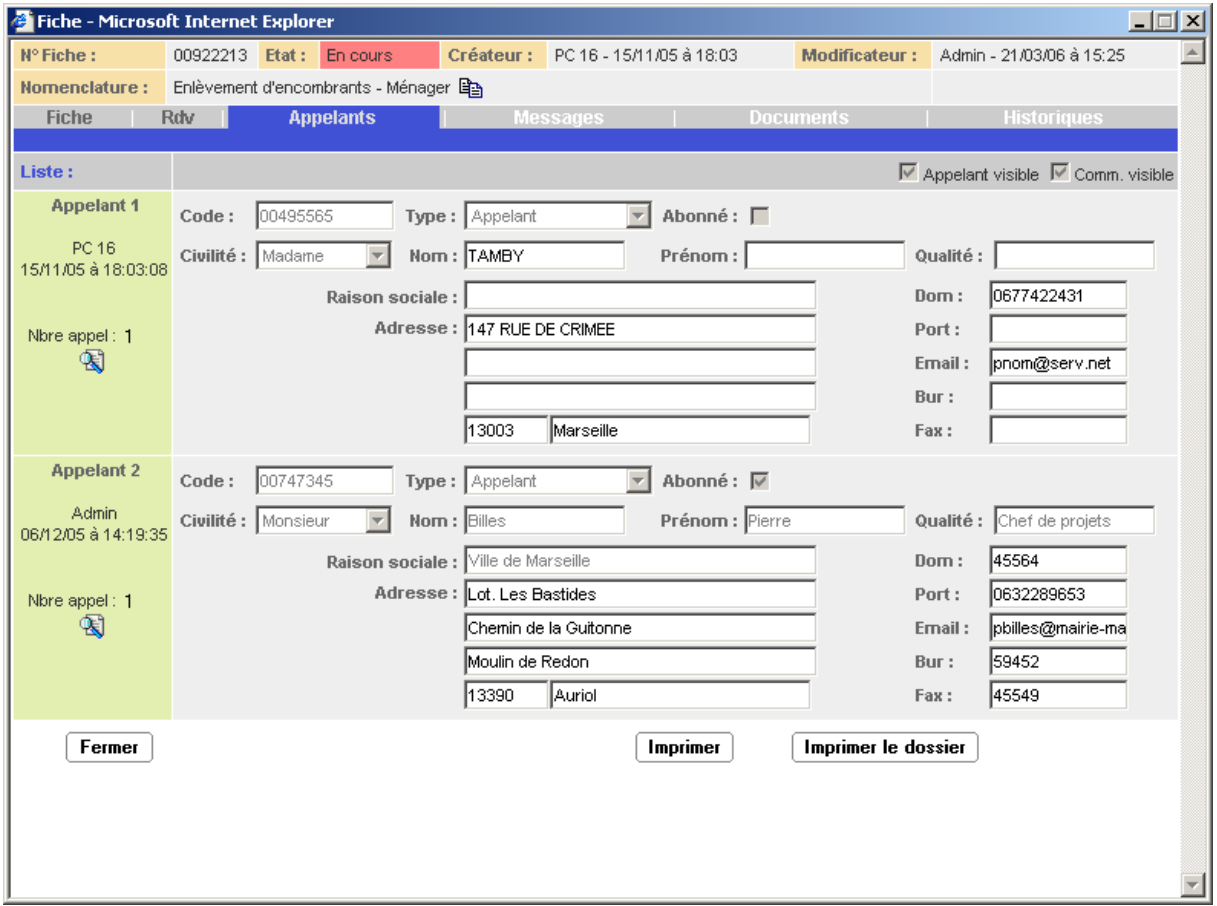

Cet onglet n'est pas modifiable pour un utilisateur de type « Service ». Pour les services, les coordonnées de l'appelant ou seulement les moyens de communication sont visibles selon le paramétrage de la nomenclature.

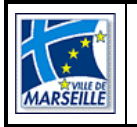

#### **Direction des Systèmes d'Information et de Télécommunication Direction du Développement Service Projets**

L'utilisateur aura la possibilité de visualiser les appels de chaque appelant en cliquant sur le bouton  $\mathbb{S}$  :

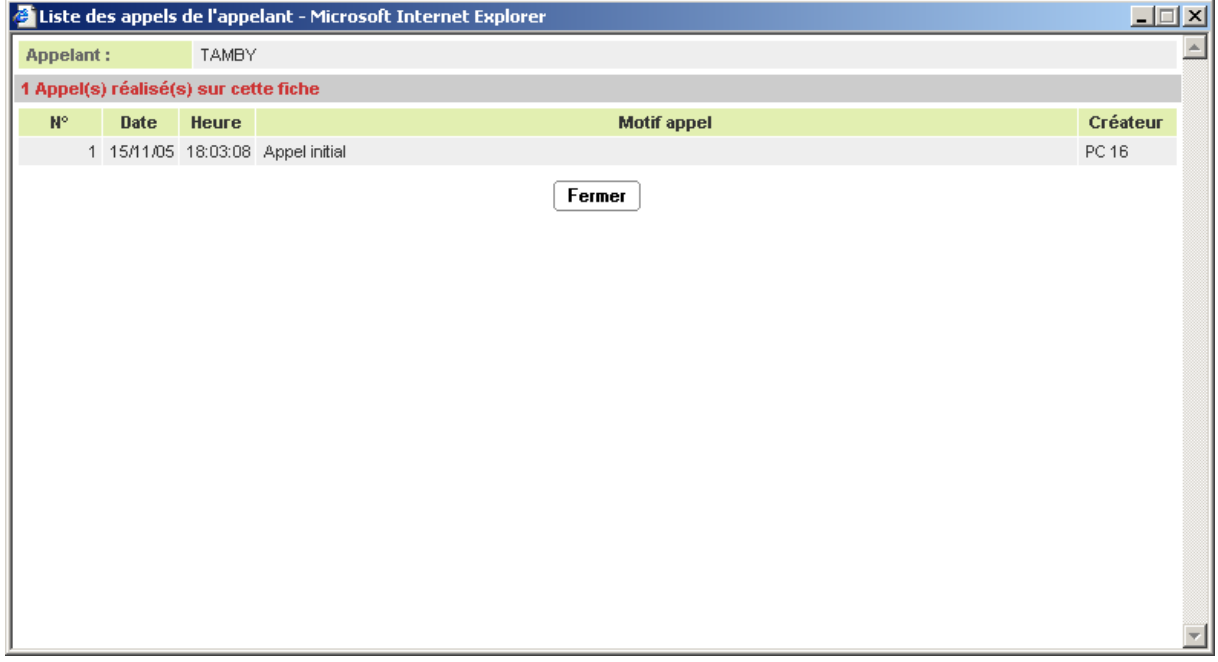

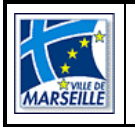

### **8.6 L'onglet « Messages »**

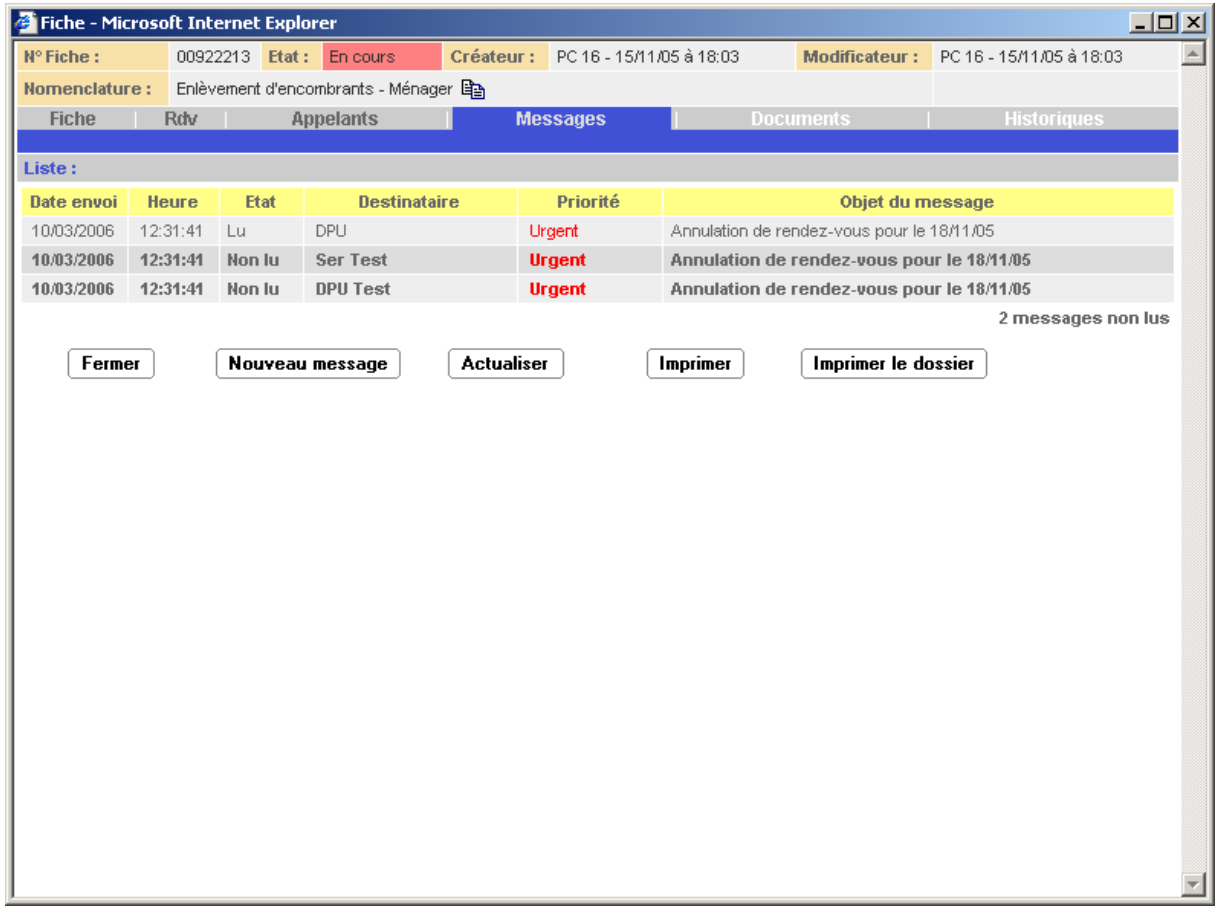

Il permet de visualiser et de lire les messages liés à la fiche. Ils sont triés par ordre croissant de création.

Le clic sur un message permet de le lire en détail.

Le bouton Mouveau message<br>permet de créer un nouveau message lié à cette fiche.

Le bouton  $\boxed{\overbrace{\text{Actualister}}}$  actualise la liste des messages.

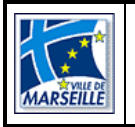

### **8.7 L'onglet « Documents »**

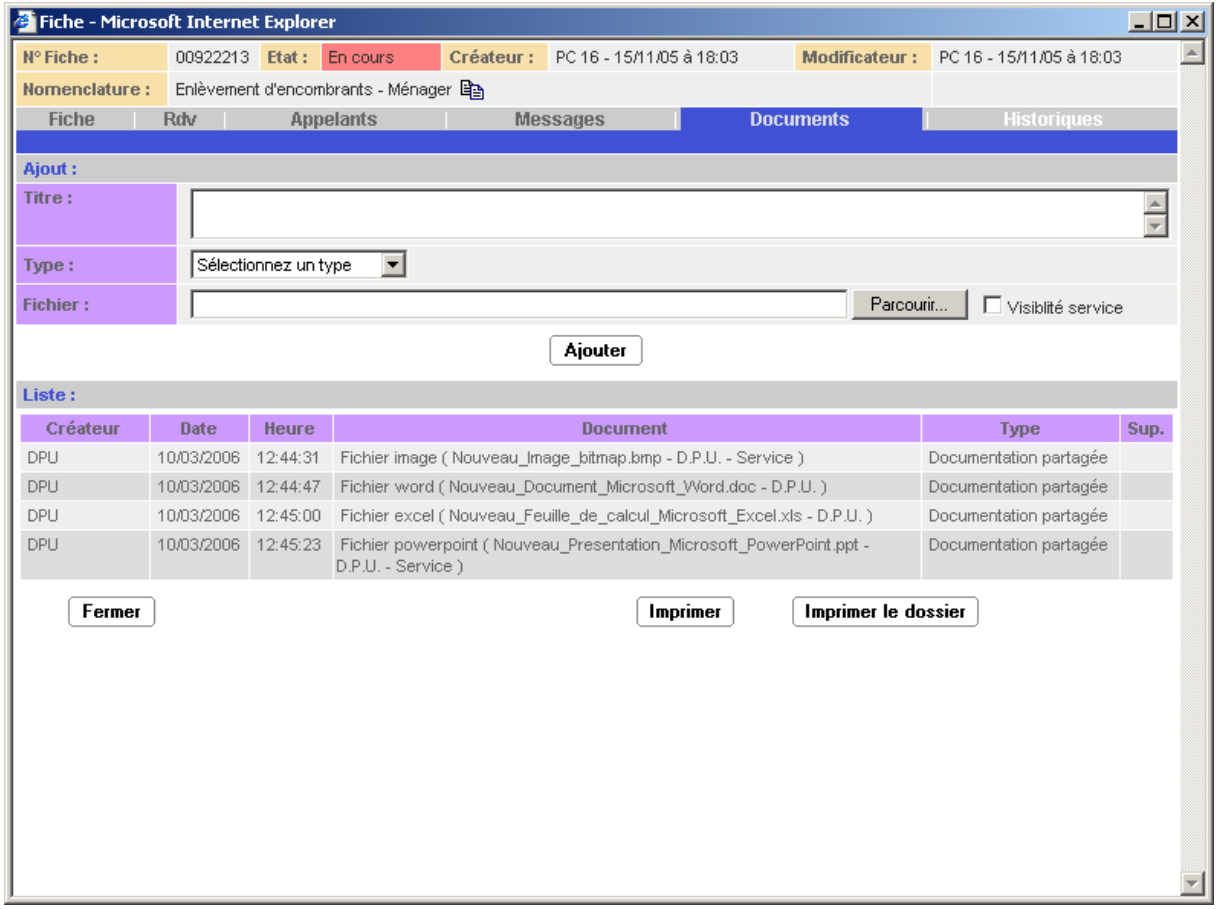

Cet onglet permet d'associer des documents à une fiche, ceux-ci seront indexés et pourront être recherchés par l'intermédiaire du Thésaurus.

Le bouton **Parcourir** permet de sélectionner un fichier sur l'ordinateur de l'utilisateur connecté, la case à cocher « Visibilité service » permet aux autres services de voir le document et le bouton  $\boxed{\text{Ajouter}}$  ajoute ce document à la fiche à condition que le titre soit saisi.

Cette partie n'est visible que pour les utilisateurs ayant le profil « Gestion des documents » ou pour les services désignés qui peuvent ajouter des documents qui sont visibles ou non par tous les services désignés (un message sera envoyé au créateur de la fiche dans tous les cas).

Seuls les utilisateurs ayant le profil « Gestion des documents » disposent du bouton pour supprimer un document.

La liste des documents est triée par ordre croissant de création des documents.

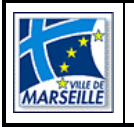

### **8.8 L'onglet « Historique »**

Il est accessible par les opérateurs et les services.

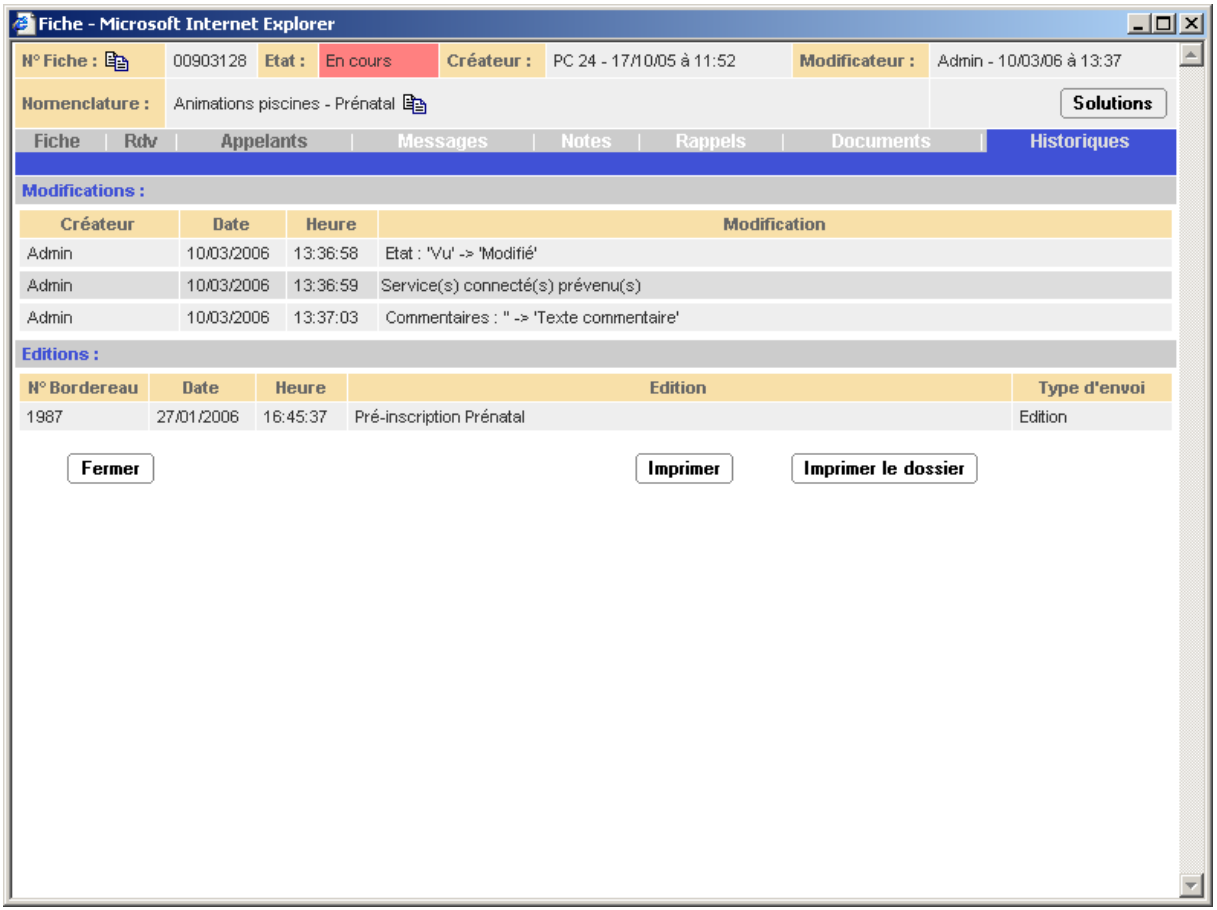

Il permet de visualiser les modifications et les éditions de la fiche. La liste est triée par ordre croissant de création.

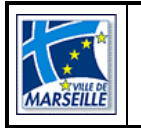

## 9. Historique des révisions

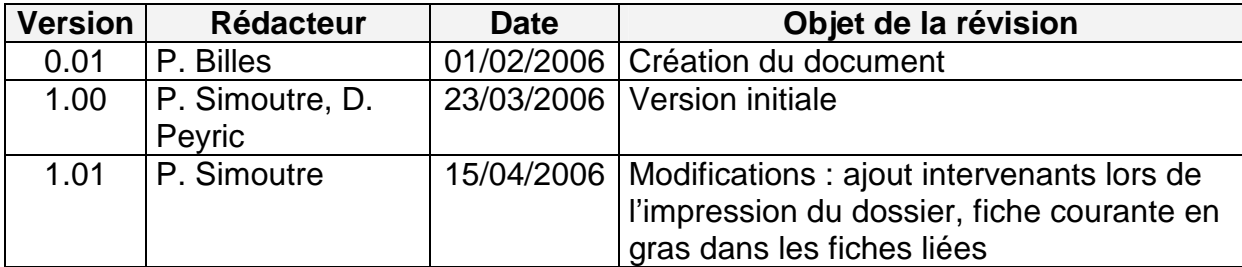